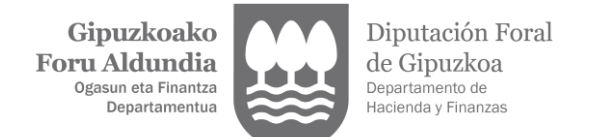

# **PROGRAMA ZERGABIDEA-MODELO 109**

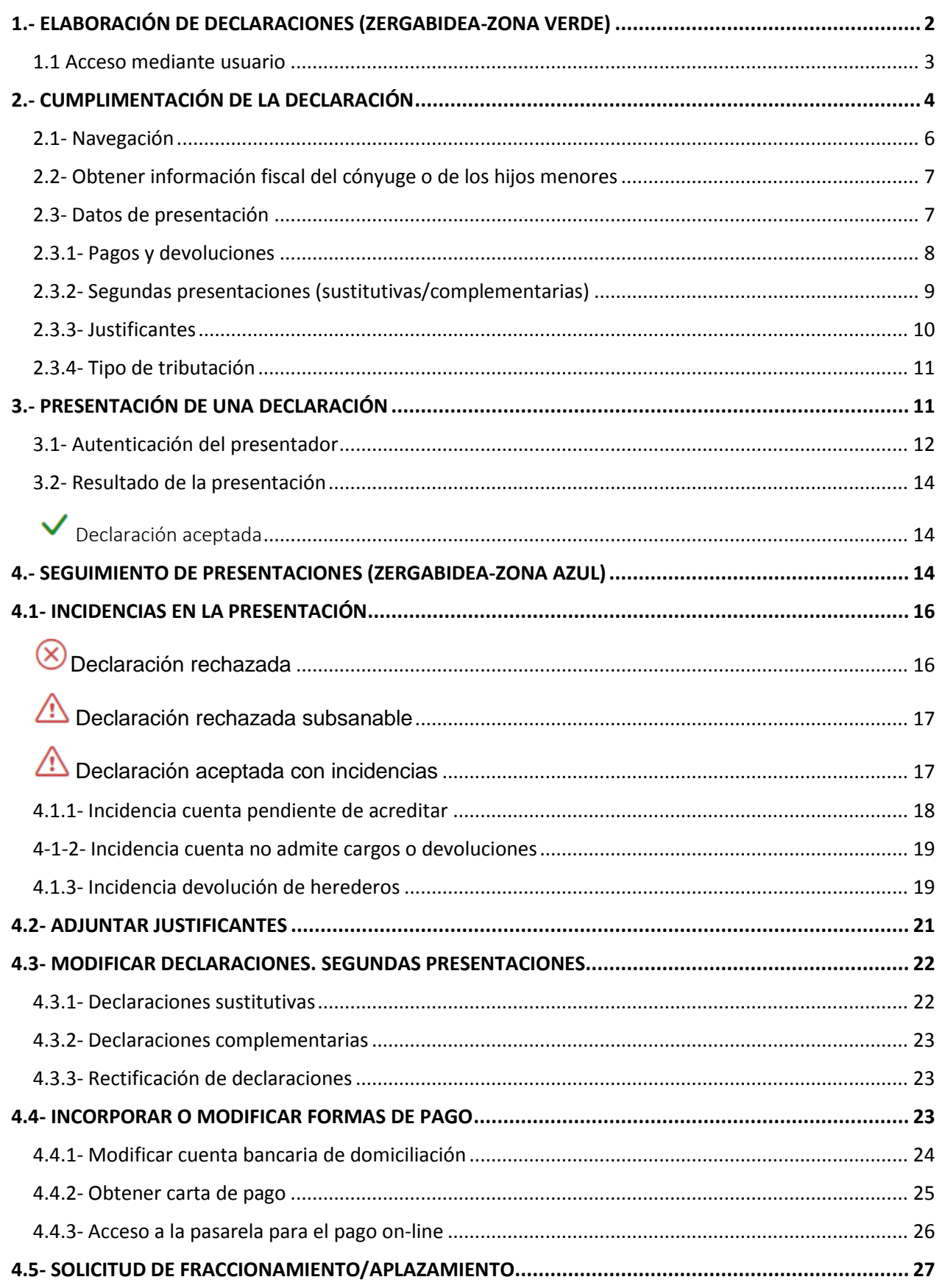

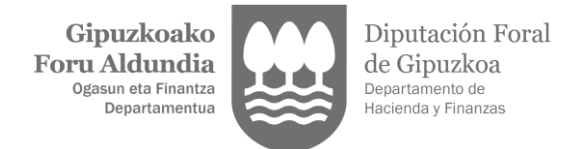

# <span id="page-1-0"></span>**1.- ELABORACIÓN DE DECLARACIONES (ZERGABIDEA-ZONA VERDE)**

Pulsando el siguiente enlace accederá directamente a la pantalla de identificación **para elaborar y presentar declaraciones con nuestros programas de ayuda.**

<https://zergabidea.gipuzkoa.eus/WAS/HACI/HGFZergaBideaWEB/login>

Si dispone de clave operativa, B@kQ, BAK o certificado electrónico puede **acceder mediante GIPUZKOATARIA y, en caso contrario, utilizar la opción de OTROS ACCESOS**

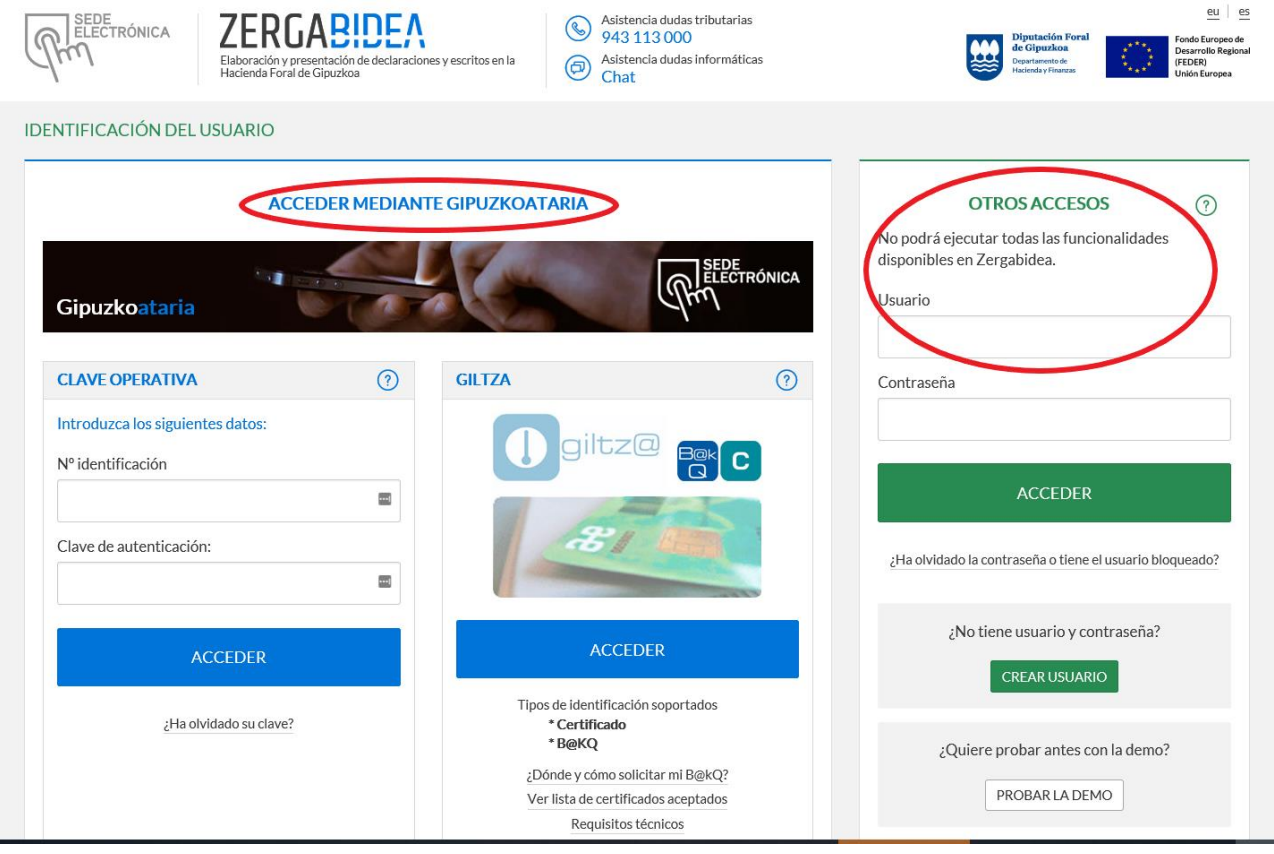

El acceso a Zergabidea a través de la opción de **OTROS ACCESOS con una clave de usuario** no le permitirá ejecutar todas las funcionalidades disponibles en la plataforma.

Podrá elaborar todo tipo de declaraciones o escritos pero **solo podrá presentar por Internet las declaraciones que admiten como medio de autenticación un dato de contraste,** entre las que se encuentra el modelo 109-Renta**.**

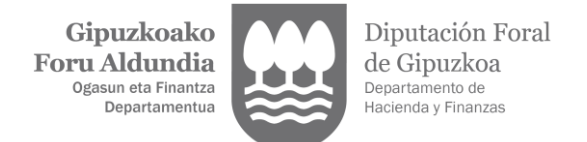

## <span id="page-2-0"></span>**1.1 Acceso mediante usuario**

En primer lugar, hay que crear el usuario. Para ello:

- pulse en el botón CREAR USUARIO de OTROS ACCESOS.
- introduzca una cuenta de correo electrónico y una contraseña.
- active el usuario pulsando en el enlace que figurará en el mensaje que recibirá en esa cuenta de correo electrónico.

A continuación, ya puede presentar por Internet la declaración de renta mediante dato de contraste, accediendo a través de ZERGABIDEA-OTROS ACCESOS.

#### 1º) Elaboración de la declaración

La cumplimentación de la declaración se efectuará del mismo modo que se describe en el apartado 2 de este manual, con la salvedad de que **NO está habilitada la opción de descarga directa de la información fiscal**, si bien el contribuyente puede solicitar sin autenticación que ésta le sea enviada por correo a su domicilio fiscal o bien incorporar la obtenida mediante fichero. Para la descarga on-line o mediante fichero de la información fiscal se requiere estar autenticado con clave operativa, B@kQ, BAK o certificado electrónico.

#### 2º) Presentación de la declaración

Una vez cumplimentada, puede presentar la declaración por Internet para lo que **se le requerirá como dato de contraste alguno de los siguientes:** 

- la cuota de la declaración de renta de alguno de los últimos 4 años.
- el código de aceptación de la propuesta.
- el código de requerimiento por no haber presentado la declaración

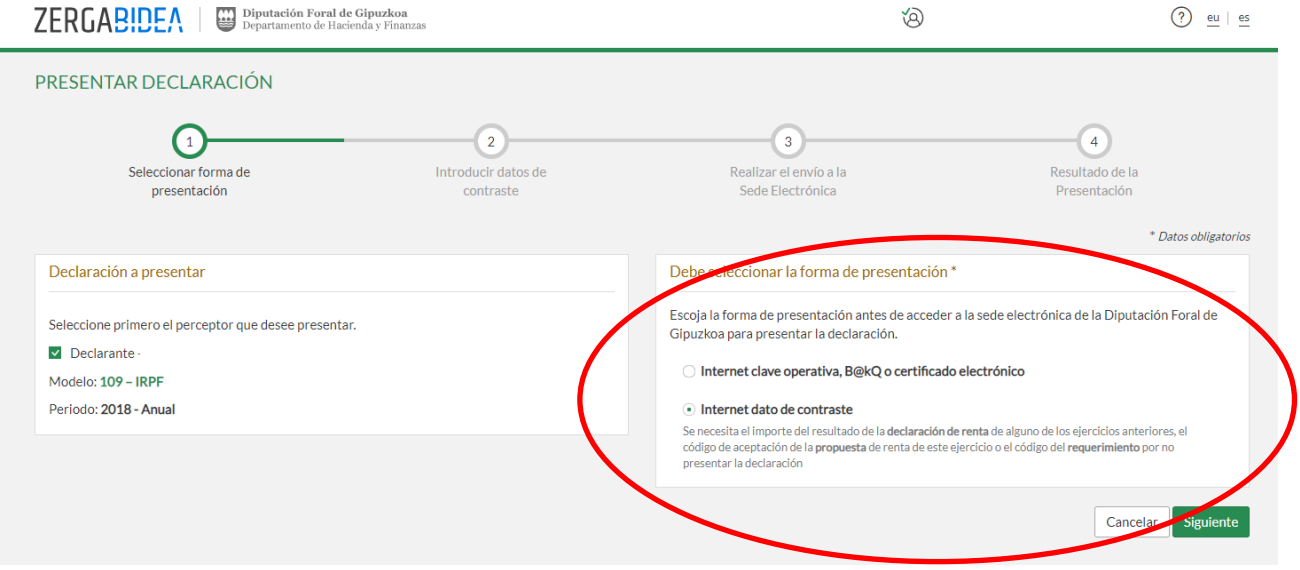

#### 3º) Seguimiento de la declaración

Una vez presentada la declaración podrá acceder a la misma para presentar sus justificantes, si tuviera que hacerlo, o consultar el estado de su declaración.

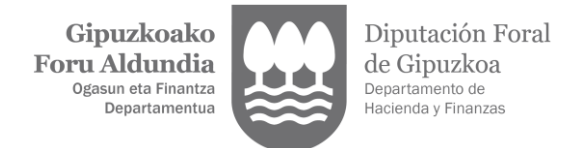

Para ello tendrá que acceder a la sede electrónica (zona azul) a través del apartado DECLARACIONES EN BORRADOR (zona verde), seleccionando la declaración y pulsando la acción VER DECLARACIÓN PRESENTADA POR CONTRASTE (símbolo del ojo)

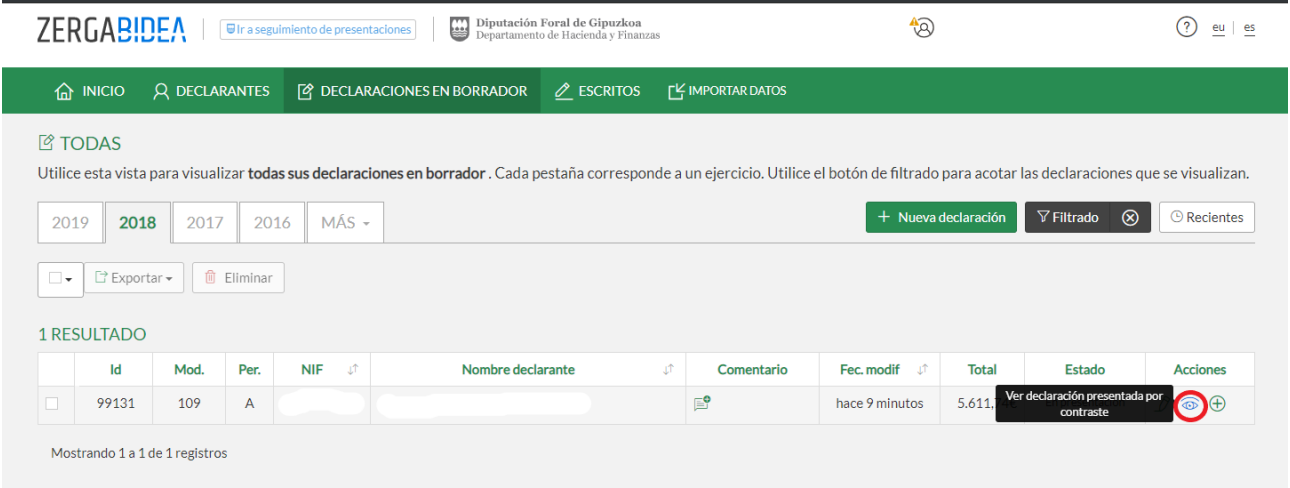

# <span id="page-3-0"></span>**2.- CUMPLIMENTACIÓN DE LA DECLARACIÓN**

Para elaborar una declaración desde el programa de ayuda Zergabidea seleccione la opción NUEVA DECLARACIÓN EN BORRADOR:

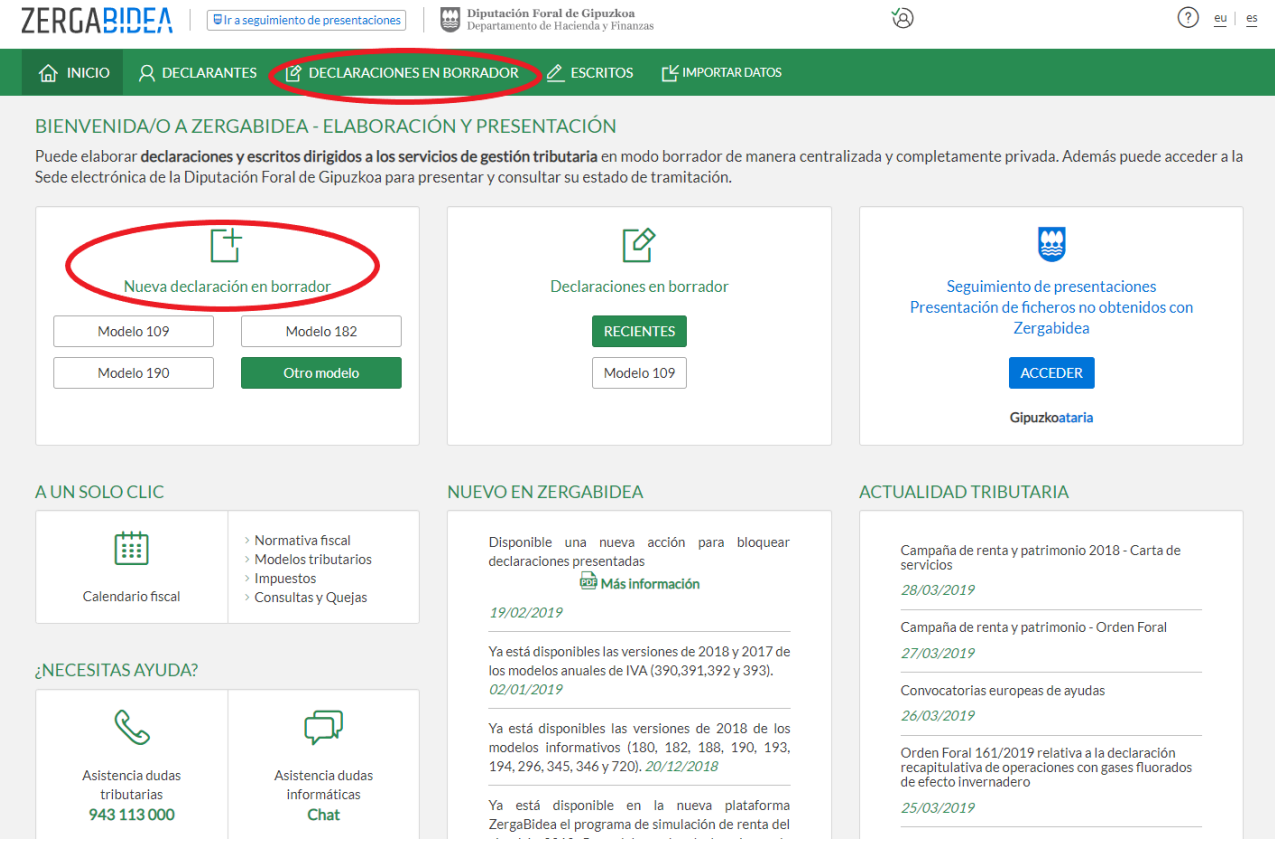

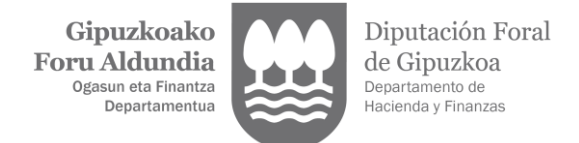

Una vez seleccionado el modelo (109), el contribuyente y el ejercicio de que se trate, el programa le ofrece las distintas modalidades disponibles para cumplimentar la declaración:

- **Manual:** El contribuyente tiene que introducir manualmente los datos de su declaración.
- Con **descarga directa de la información fiscal:** Se cumplimenta el borrador con los datos fiscales del contribuyente obrantes en las bases de datos del departamento. Para utilizar esta opción se requiere clave operativa, B@kQ, BAK o certificado electrónico.
- Con descarga de la **información fiscal obtenida previamente mediante fichero**. Permite incorporar los datos del fichero que previamente haya descargado con la información fiscal del contribuyente.
- Con **descarga de la propuesta de autoliquidación**: quienes dispongan de una propuesta de autoliquidación elaborada pueden descargarla en el programa para, en su caso, poder modificarla y presentarla por la plataforma Zergabidea.<sup>1</sup>
- **Importación del programa de simulación**: puede importar una declaración elaborada en el programa de simulación (109-S). Se importan todos los datos de la declaración, tanto los personales como los económicos, por lo que conviene revisarlos para actualizarlos si hubieran cambiado.
- **Importación de la declaración del ejercicio inmediatamente anterior**: Se importan todos los datos de la declaración correspondientes al ejercicio anterior, tanto los personales como los económicos, y habrá que actualizarlos manualmente con los datos correspondientes al ejercicio actual.

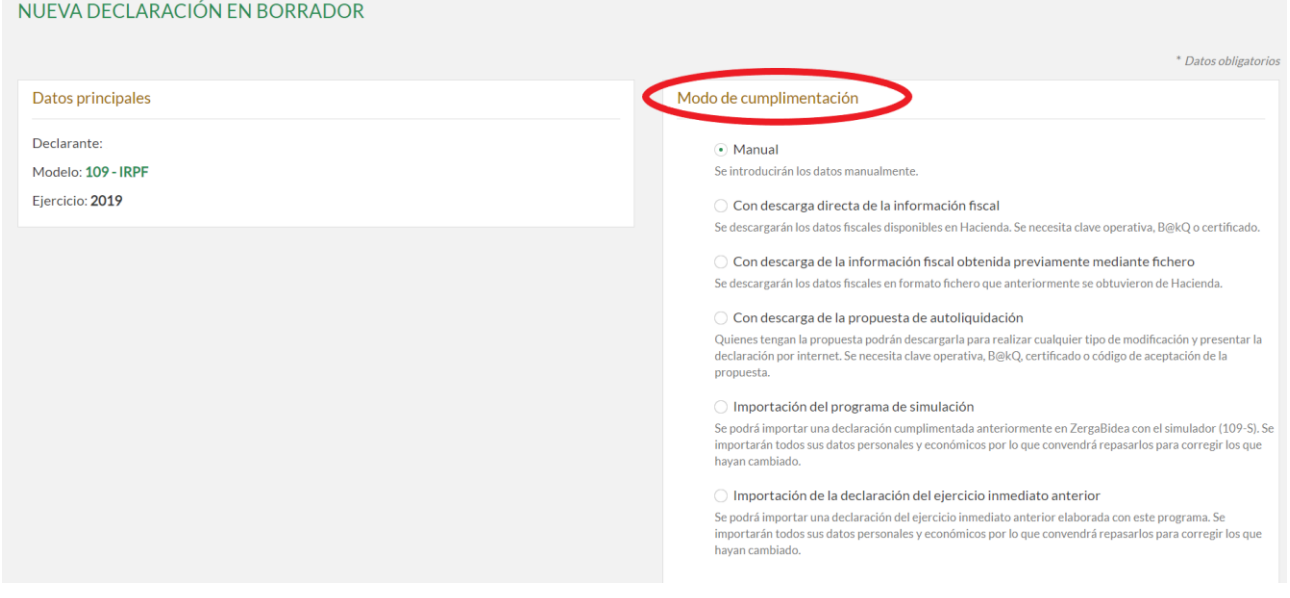

su resultado sea correcto.

-

su resultado no sea correcto y por ello tenga que modificar los ingresos por arrendamientos o las deducciones por cuota sindical, por donativos o por alquiler de vivienda habitual.

<sup>1</sup> Recuerde que también puede aceptar la propuesta de autoliquidación por teléfono o por internet, de manera más sencilla, siempre que:

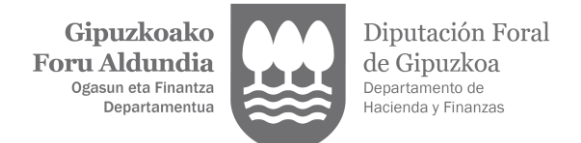

# <span id="page-5-0"></span>**2.1- Navegación**

Una vez creada la declaración en borrador puede navegar por su contenido para cumplimentar o modificar los datos:

မွ

Pulsando este icono de menú de la declaración puede visualizar los distintos apartados de la misma y acceder directamente a ellos.

También puede navegar por la declaración utilizando los botones SIGUIENTE y ANTERIOR.

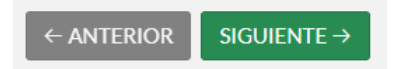

Para cumplimentar o modificar el contenido de cualquier apartado de la declaración debe pulsar el botón EDITAR y hacer uso del botón GUARDAR para que se graben los datos introducidos.

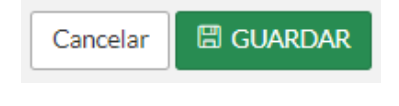

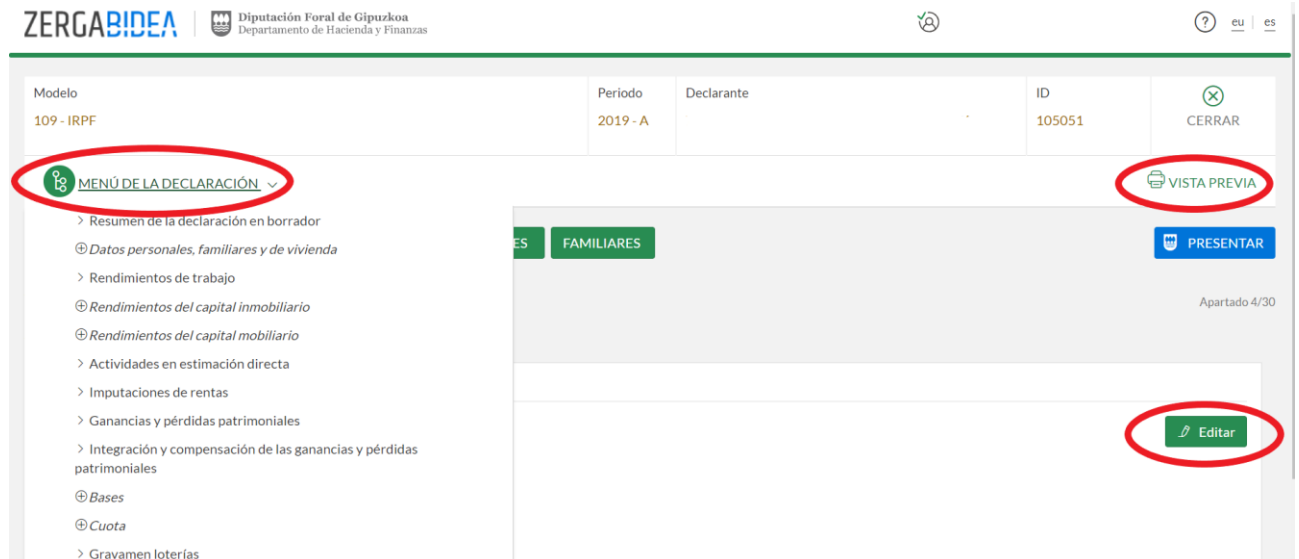

Pulsando el botón VISTA PREVIA puede obtener en pantalla o imprimir el PDF borrador de la declaración que está cumplimentando.

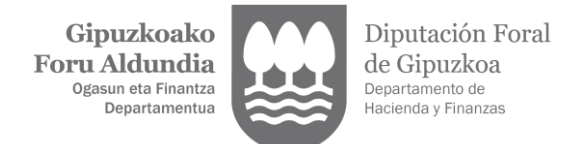

## <span id="page-6-0"></span>**2.2- Obtener información del cónyuge o de los hijos menores**

Pulsando el botón DESCARGAR INFO. CÓNYUGE E HIJOS MENORES puede incorporar los datos fiscales del cónyuge y de los hijos menores para que el sistema le muestre el resultado de las declaraciones si opta por el tipo de tributación conjunta o por el tipo de tributación individual.

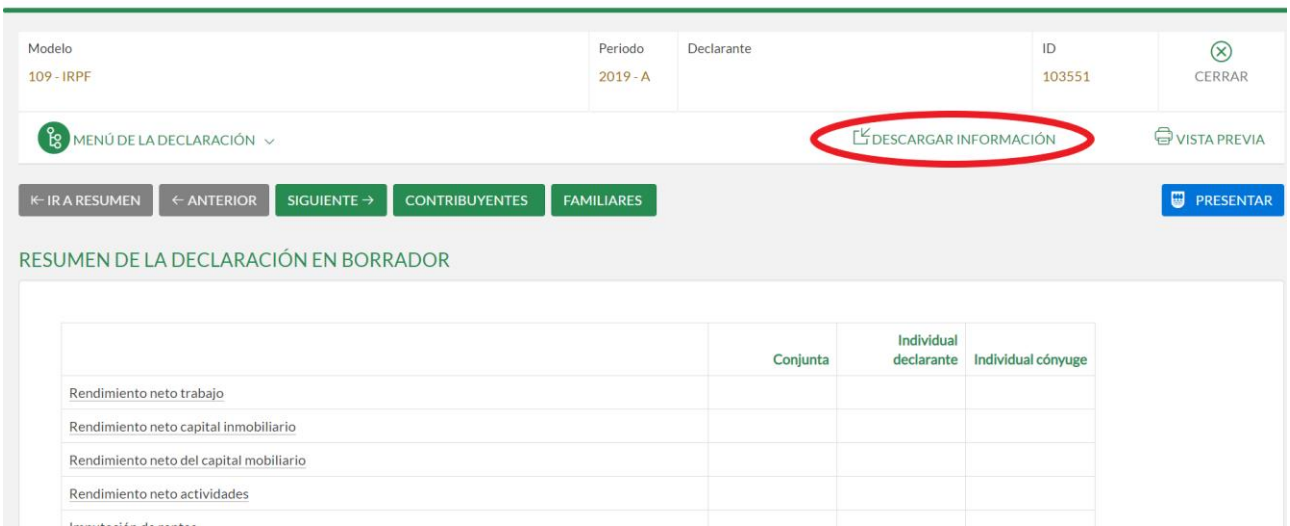

Las opciones de descarga de la información del cónyuge o de los hijos menores son:

- Descarga de la propuesta de autoliquidación: se requiere el código de aceptación de su propuesta o su clave operativa, B@kQ, BAK o certificado electrónico.
- Descarga directa de la información fiscal: se requiere su clave operativa, B@kQ, BAK o certificado electrónico o bien tener representación para actuar en su nombre,
- Incorporación de la información fiscal obtenida mediante fichero: se muestra la opción de incorporar los datos fiscales incorporando el fichero que previamente se haya obtenido.

### <span id="page-6-1"></span>**2.3- Datos de presentación**

En este apartado se incluyen aspectos relevantes para la presentación de la declaración, entre los que se encuentran el apartado PAGOS Y DEVOLUCIONES para incorporar aquellos datos necesarios para tramitar el resultado de la declaración, el apartado SEGUNDAS PRESENTACIONES para identificar si se presenta por primera vez la declaración o si se trata de una declaración sustitutiva o complementaria de otra anterior, el apartado TIPO DE TRIBUTACIÓN para optar por la tributación individual o la conjunta, y el apartado JUSTIFICANTES donde se indica si el contribuyente tiene que aportar o no justificantes.

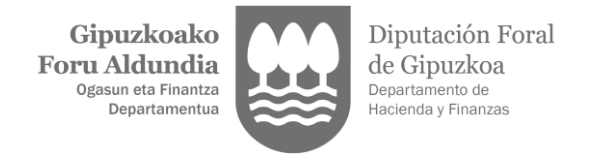

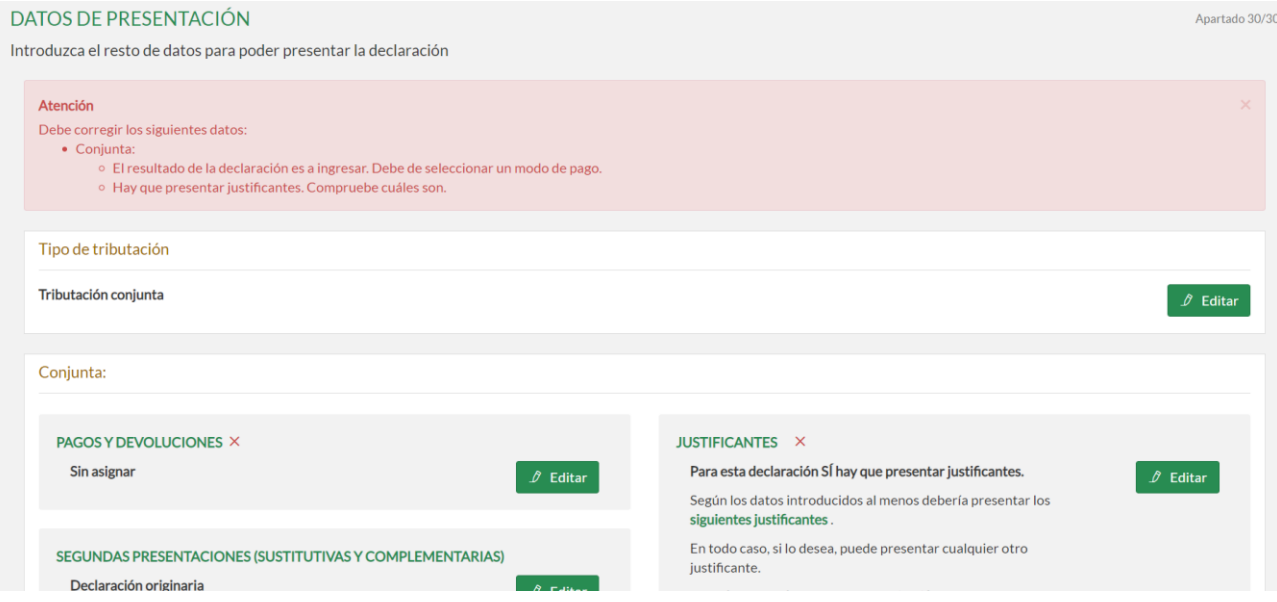

## <span id="page-7-0"></span>**2.3.1- Pagos y devoluciones**

Si el resultado de la declaración es a ingresar, deberá indicar una cuenta de domiciliación o seleccionar la opción OTRAS FORMAS DE PAGO si desea obtener una carta de pago, realizar el pago on-line a través de la pasarela de pagos o solicitar un aplazamiento/fraccionamiento.

Si elige OTRAS FORMAS DE PAGO, posteriormente en el momento de la presentación deberá seleccionar la forma concreta de pago por la que opta (ver apartado 4.4 Incorporar o modificar opciones de pago).

Si opta por la DOMICILIACIÓN pulsando en la flecha correspondiente al campo de la cuenta bancaria se mostrarán las cuentas del declarante que usted mismo haya dado de alta en la pestaña DECLARANTES de la plataforma de Zergabidea (zona verde). Si no se muestra ninguna cuenta o desea incorporar una cuenta diferente puede pulsar en el botón CUENTA NUEVA.

En el momento de la presentación se valida que la cuenta bancaria incorporada cumple con los requisitos para poder tramitar la domiciliación o devolución, pudiendo dar lugar a la correspondiente incidencia (ver apartado 4.1 cuenta pendiente de acreditar y 4.2 la cuenta no admite pagos/devoluciones).

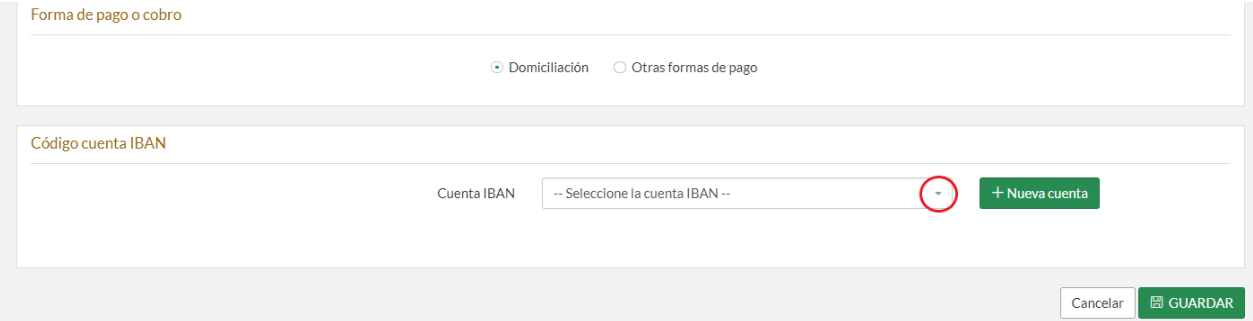

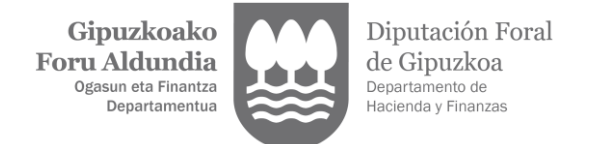

En el caso de que el resultado sea a devolver necesariamente deberá indicar la cuenta bancaria donde solicita que se le ingrese el importe.

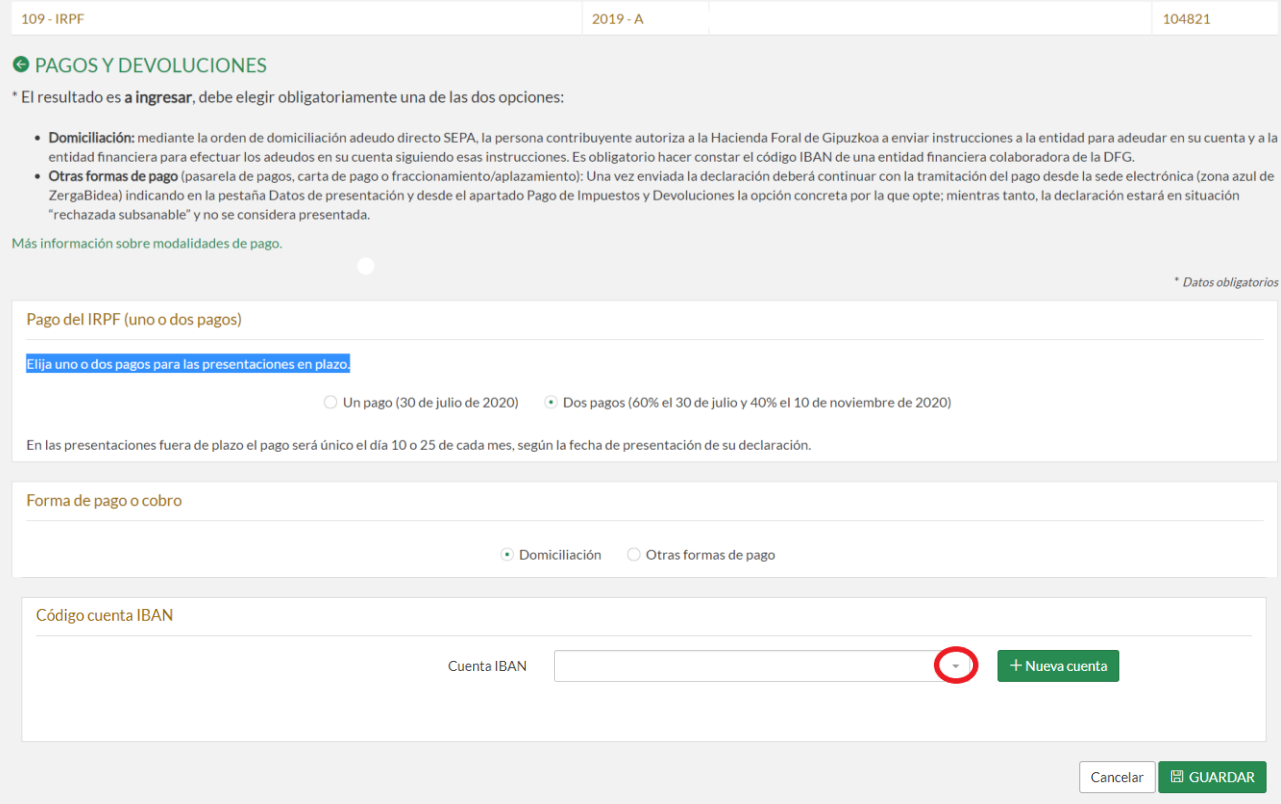

Pulsando en la flecha correspondiente al campo de la cuenta bancaria se mostrarán las cuentas del declarante que usted mismo haya podido dar de alta en la pestaña de DECLARANTES de la plataforma Zergabidea. Si no se muestra ninguna cuenta o desea incorporar una cuenta diferente puede pulsar en el botón CUENTA NUEVA.

### <span id="page-8-0"></span>**2.3.2- Segundas presentaciones (sustitutivas/complementarias)**

Las declaraciones se generan por defecto como declaraciones originarias, pero en función del tipo de modelo tributario de que se trate y del momento de la presentación, la plataforma le ofrece en el apartado SEGUNDAS PRESENTACIONES la opción de indicar que la declaración a presentar es sustitutiva o complementaria de otra anterior.

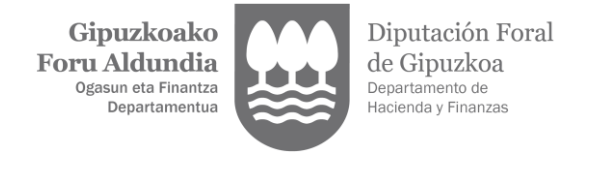

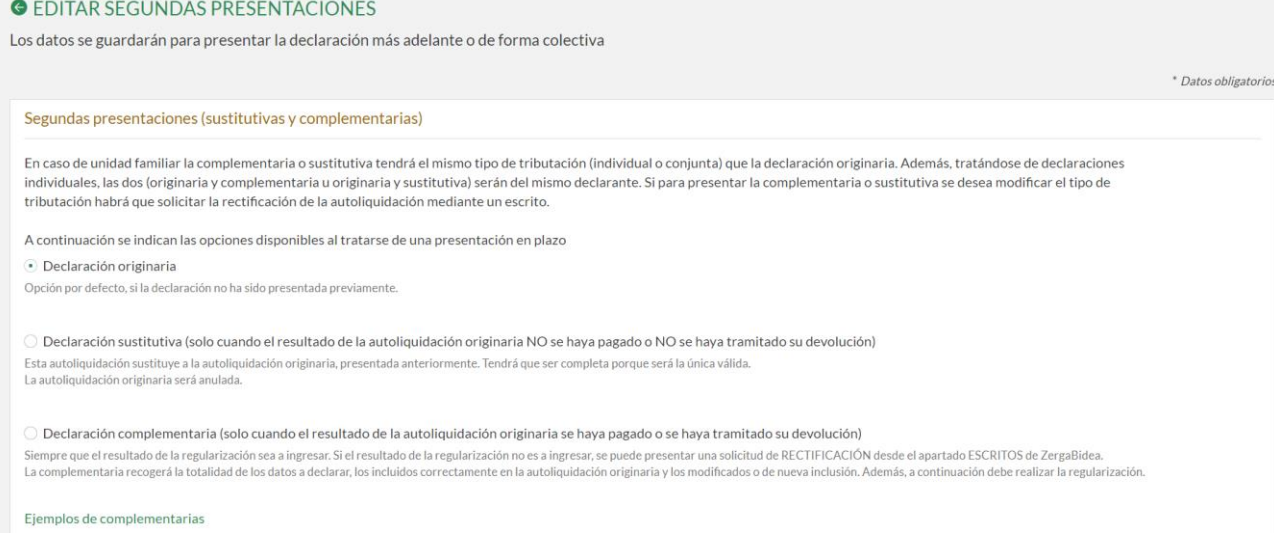

En el apartado 4.3 "Rectificar declaraciones. Segundas presentaciones" se especifican las características de estas declaraciones.

## <span id="page-9-0"></span>**2.3.3- Justificantes**

En función del contenido de la declaración, el sistema le indicará en este apartado si tiene que aportar o no justificantes.

En caso de tener que aportarlos, deberá editar este apartado para clicar la opción de que se da por enterado de que tiene que aportar los justificantes que aparecerán marcados en la relación que se muestra abajo.

El aporte de esos justificantes se realizará una vez presentada la declaración desde la zona azul de Zergabidea (ver apartado 4,2 "Adjuntar justificantes").

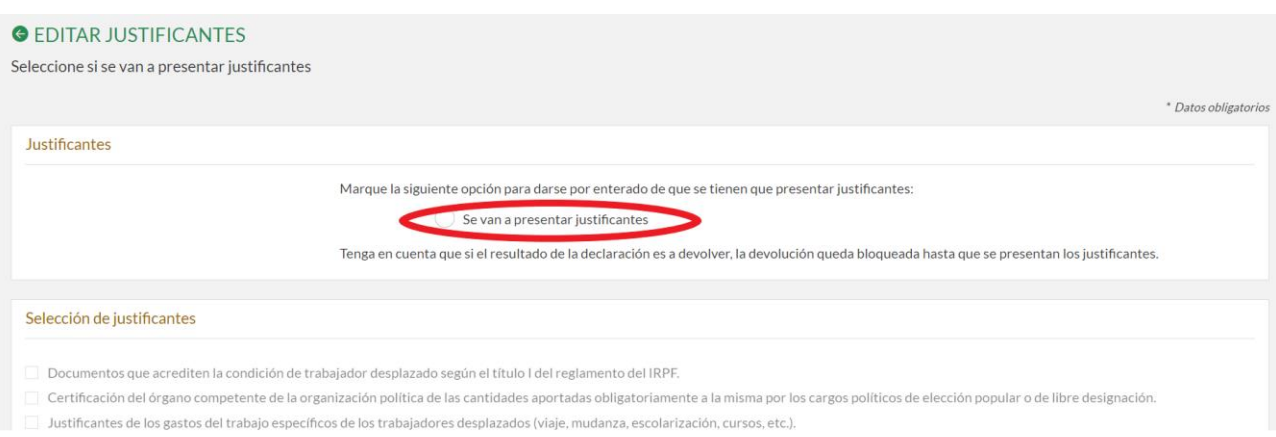

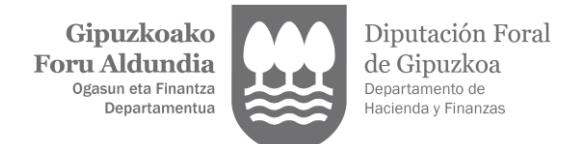

# <span id="page-10-0"></span>**2.3.4- Tipo de tributación**

En este apartado el contribuyente integrado en una unidad familiar deberá optar por la tributación individual o la conjunta.

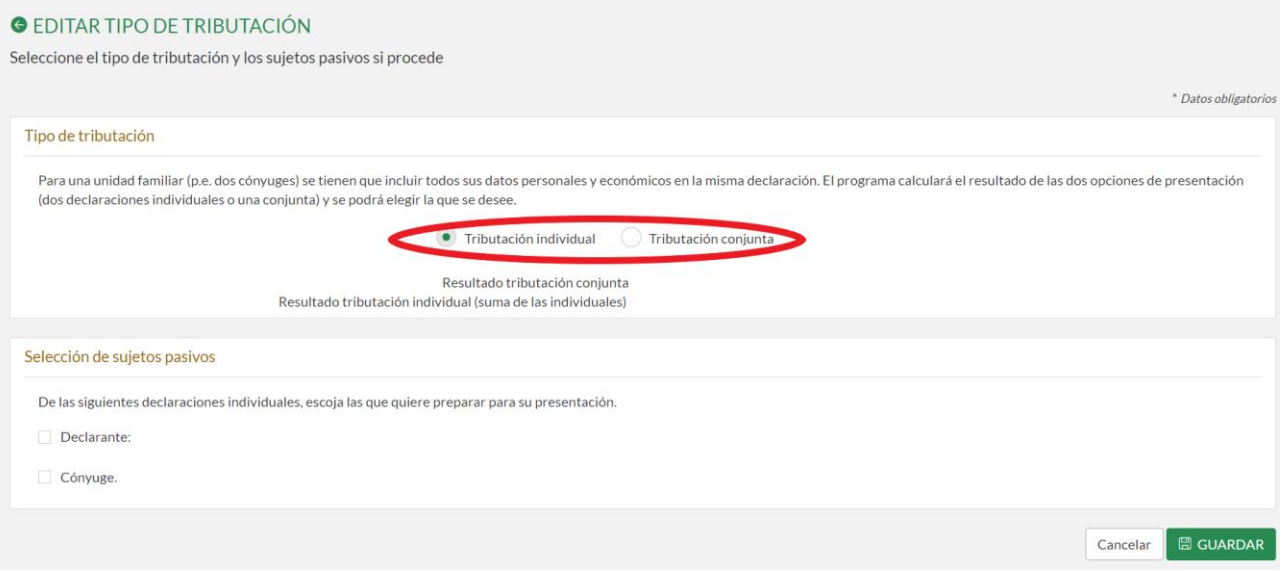

# <span id="page-10-1"></span>**3.- PRESENTACIÓN DE UNA DECLARACIÓN**

Cuando haya cumplimentado los apartados necesarios para presentar la declaración tendrá disponible el botón azul PRESENTAR que se muestra en el encabezado, y que permite firmar la declaración y acceder a la sede electrónica para su presentación.

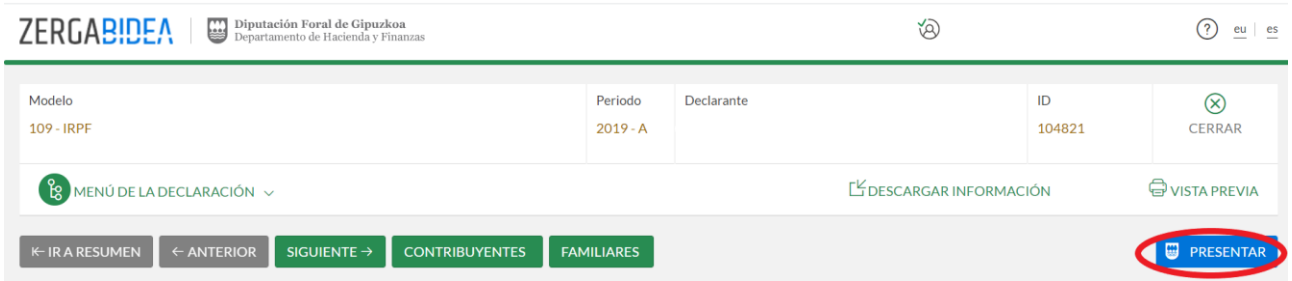

Antes de la firma, la plataforma valida que todos los campos obligatorios se encuentren debidamente cumplimentados mostrándose en caso contrario en rojo las incidencias detectadas que debe subsanar para que la declaración pueda ser presentada.

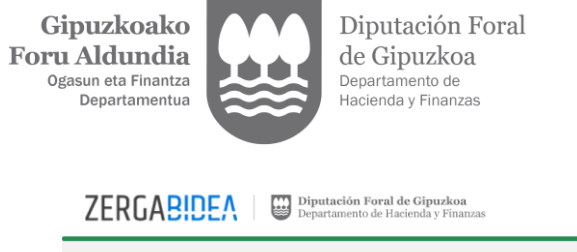

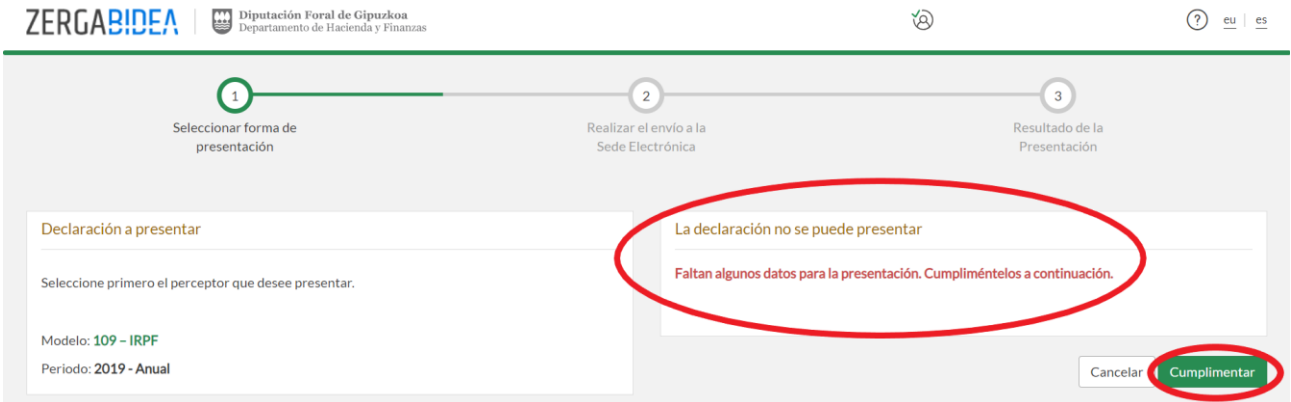

 $\sqrt{2}$ 

Pulsando el botón CUMPLIMENTAR se accederá a las pantallas con datos a corregir o completar.

## <span id="page-11-0"></span>**3.1- Autenticación del presentador**

Para la presentación de la declaración por Internet puede utilizar la opción de dato de contraste, tal y como se especifica en el apartado 1.1 "Acceso mediante usuario", o bien utilizar la clave operativa, B@kQ, BAK o certificado electrónico. Esta es la opción general para los contribuyentes que dispongan de alguno de esos medios de autenticación, así como para sus representantes.

Al respecto, hay que tener en cuenta que para la presentación del modelo 109 se encuentra habilitada la opción de representación 001-RP para los representantes profesionales, siendo la tramitación de este tipo de tramitación más sencilla que la correspondiente al 001-P.

Por otra parte, para el envío de la declaración individual del cónyuge también es requerida la firma electrónica del mismo, por lo que, si partiendo de los datos de una declaración se desea presentar la declaración individual del cónyuge (y no dispone de su representación) deberá exportar esa declaración e importarla al escritorio Zergabidea-Elaboración (zona verde) correspondiente al cónyuge para poder presentarla desde allí.

Una vez seleccionado el modo de autenticación, se muestra un aviso para confirmar el acceso desde el área privada de Zergabidea (zona verde) a la sede electrónica (zona azul).

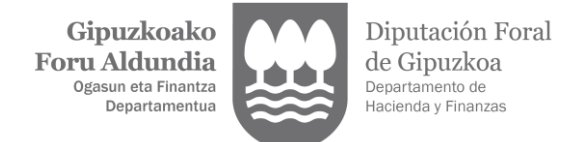

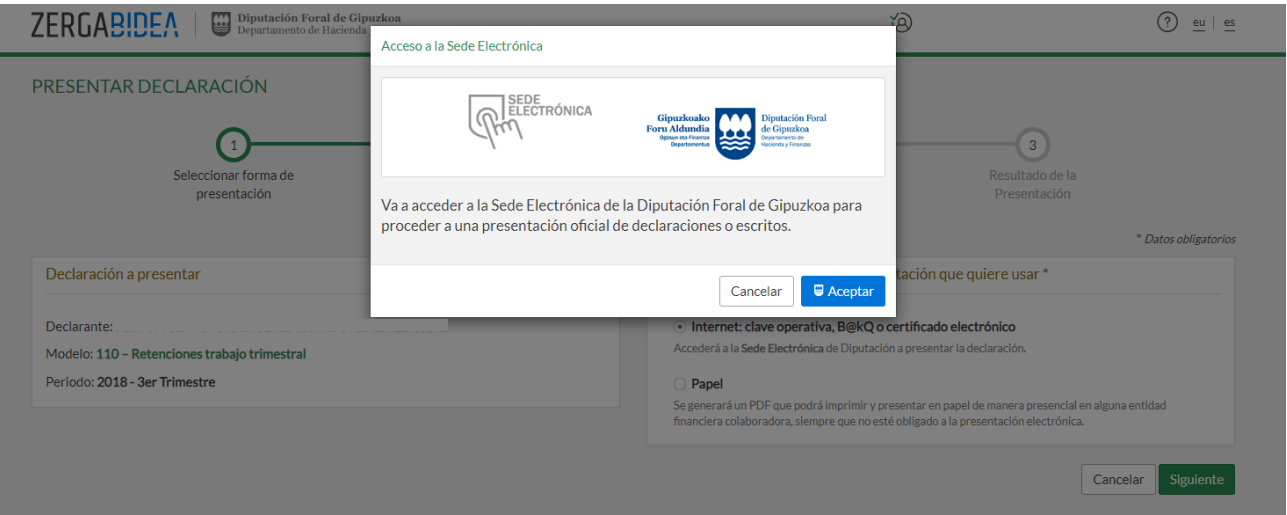

Antes de firmar y presentar la declaración se le mostrará un resumen de la misma para su revisión. Si está de acuerdo, pulse el botón ENVIAR, para que una vez firmada la declaración sea presentada; en caso contrario, pulse el botón CANCELAR y modifique el borrador de la declaración.

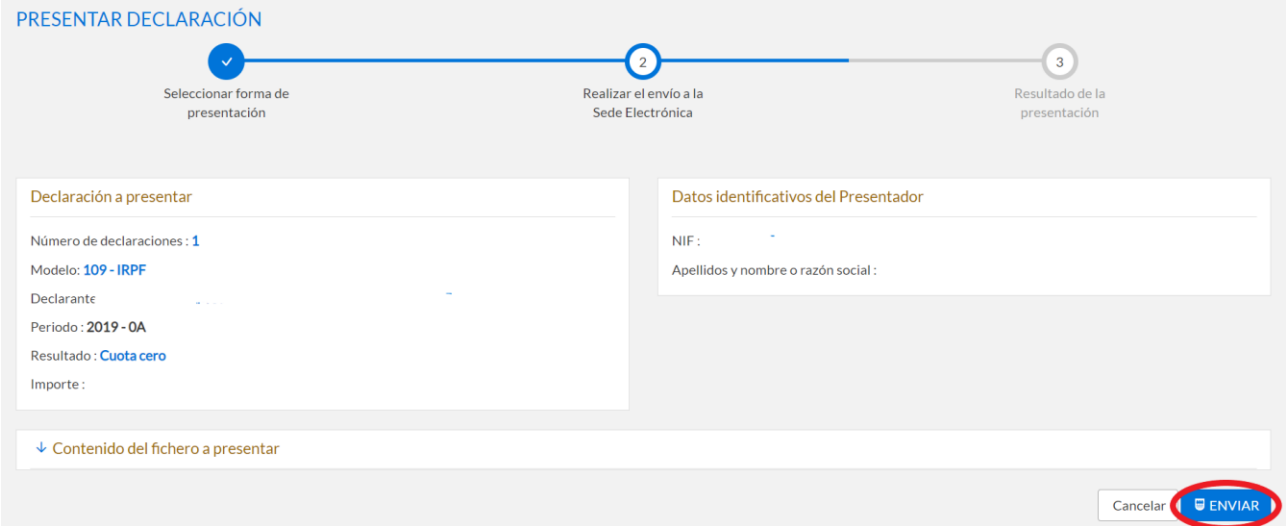

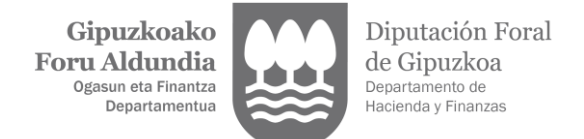

# <span id="page-13-0"></span>**3.2- Resultado de la presentación**

Tras la firma de la declaración se muestra el resultado de la presentación, pudiendo encontrarse la declaración  $\vee$  aceptada,  $\triangle$  aceptada con incidencias,  $\triangle$  rechazada subsanable o  $\bigotimes$  rechazada.

# Declaración aceptada

<span id="page-13-1"></span>La declaración ha sido registrada electrónicamente. Pulsando en el DETALLE DEL ENVÍO se muestra el resumen de la declaración y la justificación de su presentación.

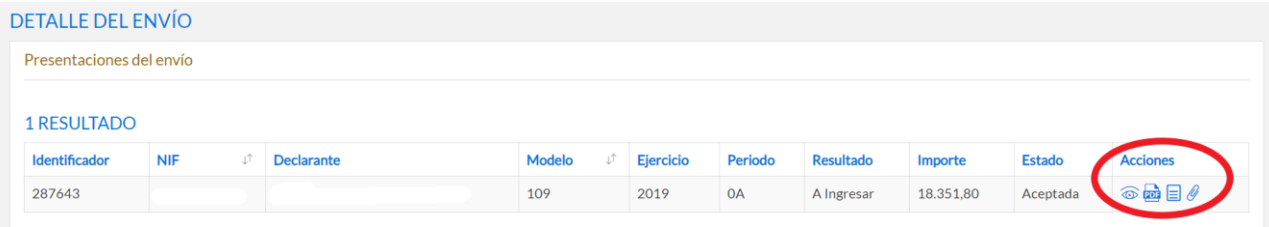

ক

Detalle de la declaración

Pulsando este icono podrá acceder el detalle de la declaración presentada. Allí tendrá  $t$ ambién a su disposición el PDF de la declaración  $\overline{w}$ o el recibo justificativo de su presentación  $\equiv$ . Ambos documentos incluyen el Código Seguro de Verificación (CSV) que permite verificar la copia en papel de estos documentos electrónicos.

# <span id="page-13-2"></span>**4.- SEGUIMIENTO DE PRESENTACIONES (ZERGABIDEA-ZONA AZUL)**

Desde este apartado se pueden presentar mediante fichero las declaraciones elaboradas con un programa externo distinto de Zergabidea, asi como consultar las declaraciones que tenga presentadas por la plataforma Zergabidea, accediendo para ello a la sede electrónica (zona azul).

Por tanto, debe acceder a este apartado para:

- presentar mediante fichero declaraciones elaboradas con programas externos.
- resolver las incidencias detectadas en el momento de la presentación.
- modificar la forma de pago o la cuenta bancaria de una declaración ya presentada.
- adjuntar justificantes a sus declaraciones.

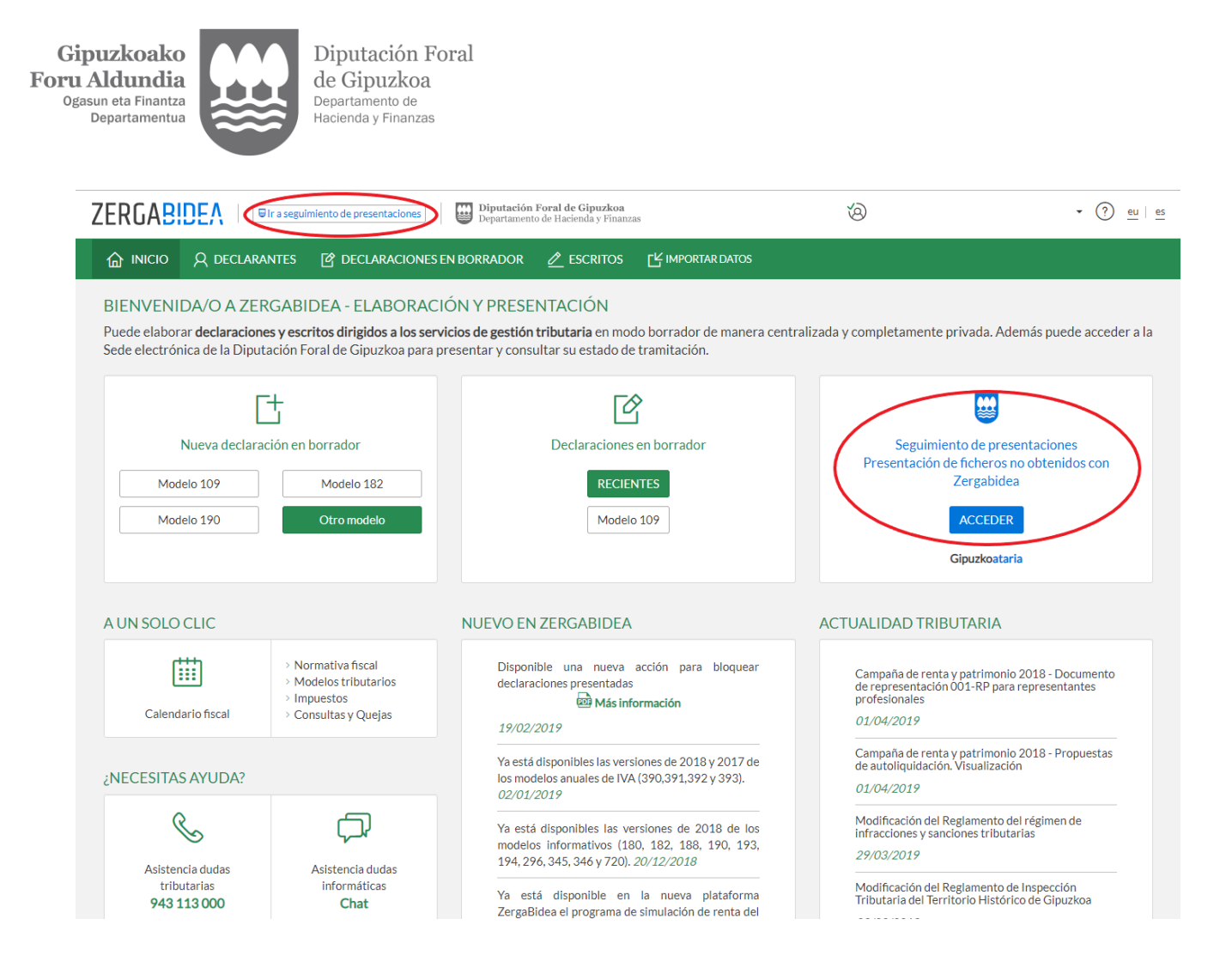

Desde la pestaña MIS PRESENTACIONES podrá visualizar las declaraciones presentadas por usted. Si lo que desea es consultar todas sus declaraciones o las de sus representados, incluidas también aquellas presentadas por un tercero, deberá utilizar la opción TODAS LAS PRESENTACIONES.

Puede acotar los criterios de búsqueda cumplimentando determinados campos: modelo, ejercicio, periodo, etc. Por defecto, se seleccionarán las declaraciones presentadas en los últimos 30 días, si quiere ampliar la búsqueda deberá modificar esas fechas o pulsar el botón BÚSQUEDA AVANZADA para especificar otros criterios de búsqueda.

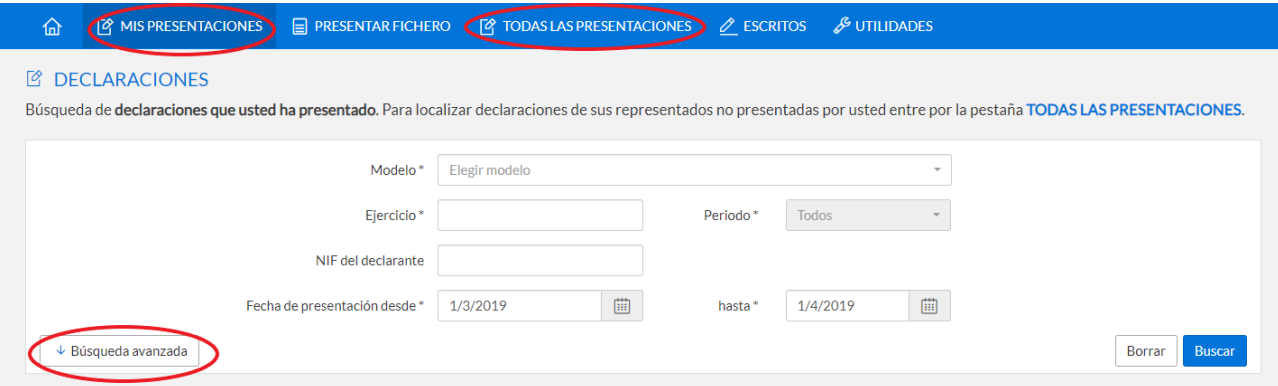

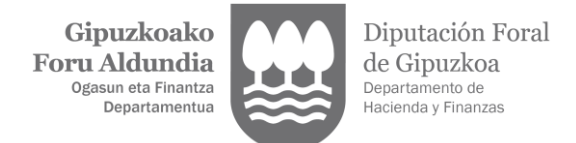

# <span id="page-15-1"></span><span id="page-15-0"></span>**4.1- INCIDENCIAS EN LA PRESENTACIÓN**

Declaración rechazada

Pulsando el botón DETALLE DEL ENVIO se indicará el motivo concreto del rechazo.

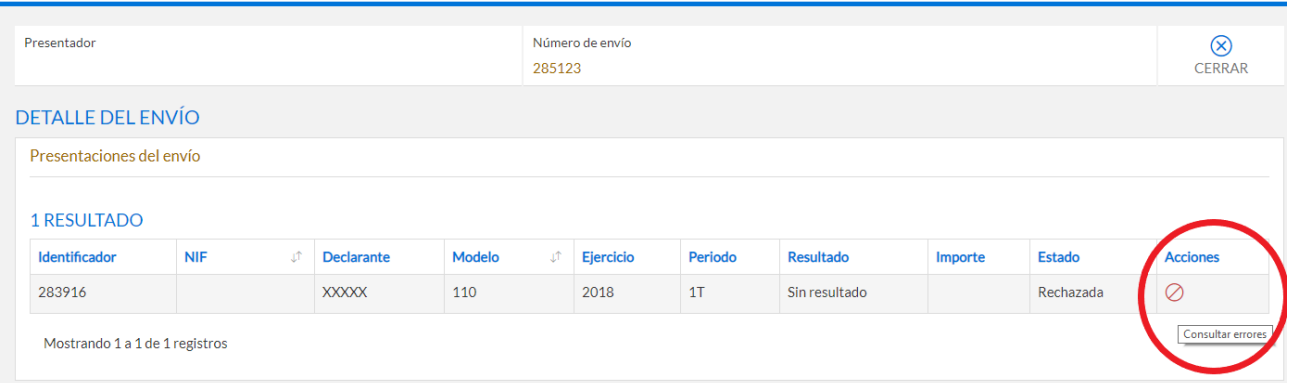

Pulsando el icono de la columna ACCIONES de cada declaración, se muestra más información sobre esa incidencia concreta. Para ampliar esa información puede pulsar el  $\sinh$ olo  $\dot{\cup}$ 

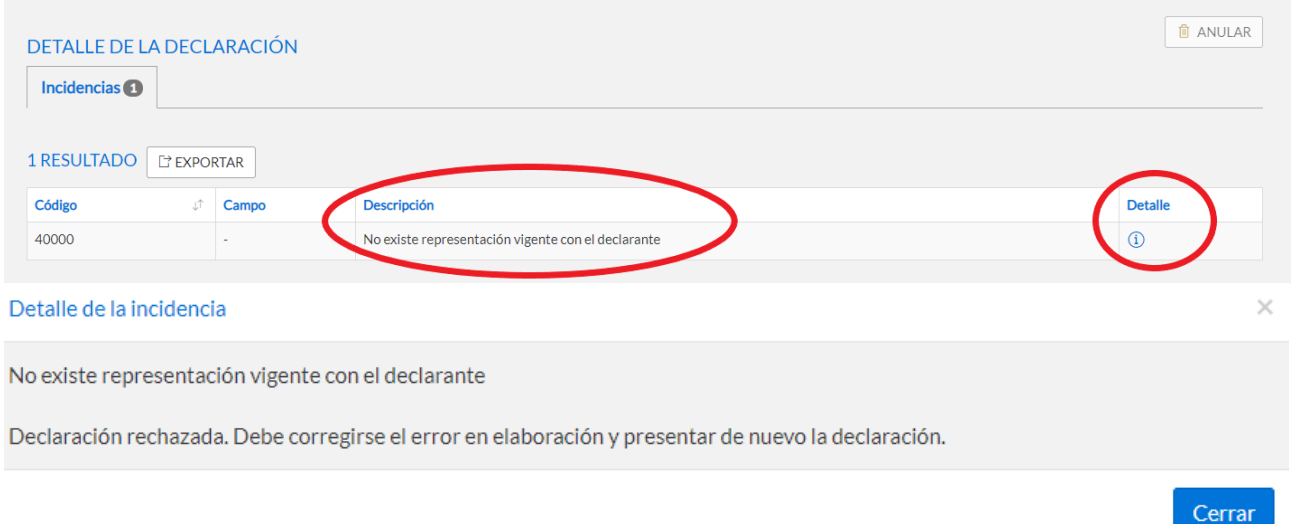

Las incidencias que motivan el rechazo de una declaración deben ser corregidas o bien realizando otro trámite previo (por ejemplo, la solicitud de representación para presentar declaraciones) o bien modificando el contenido de la declaración enviada. En este último caso, deberá acceder a la zona verde de Zergabidea ELABORACIÓN Y PRESENTACIÓN DE DECLARACIONES para corregir el borrador de la declaración y volver a presentarla de nuevo.

Si se encuentra en la zona azul de Zergabidea, puede acceder directamente a la zona verde pulsando el botón existente en el encabezado.

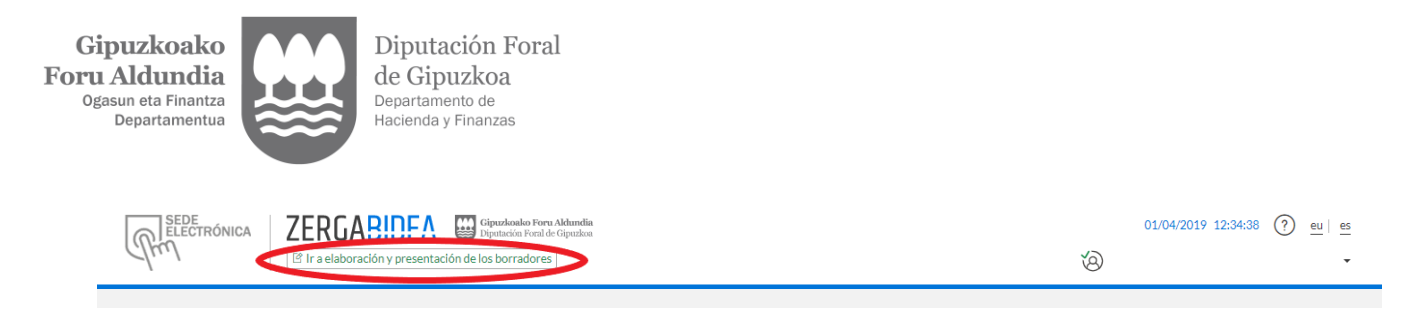

# <span id="page-16-0"></span>**Declaración rechazada subsanable**

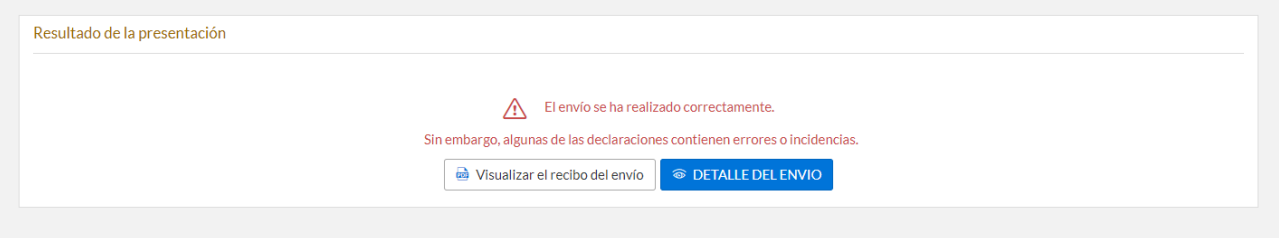

En este caso la incidencia detectada también motiva que se rechace la presentación de la declaración pero puede corregirse desde esta zona azul de Zergabidea, sin necesidad de tener que volver a enviar de nuevo la declaración.

Consultando el DETALLE DEL ENVÍO y pulsando el icono de atención de la columna ACCIONES puede identificar la incidencia concreta de que se trata y el modo de resolverla.

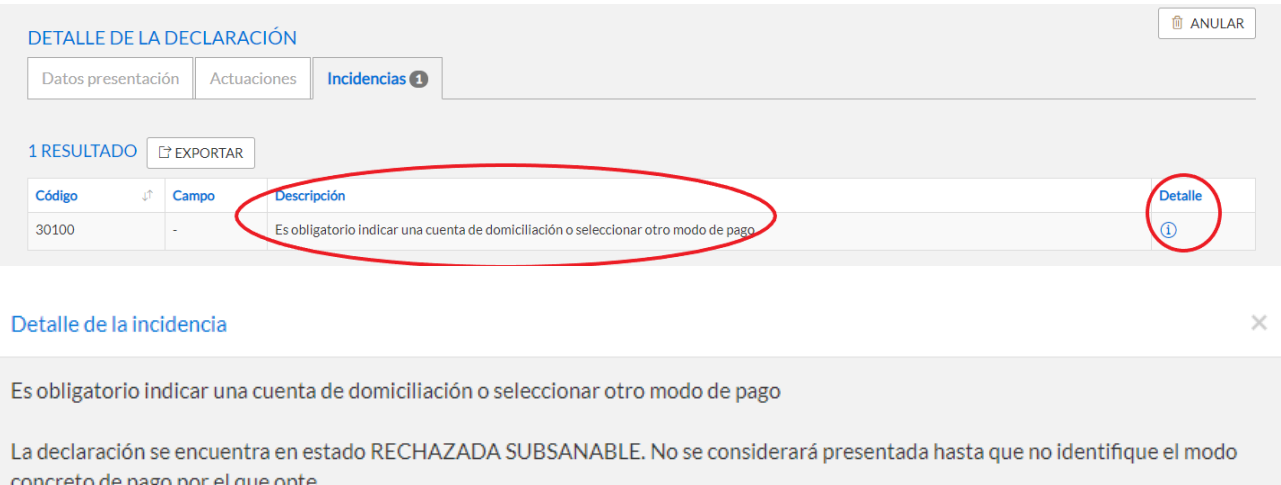

La incidencia puede subsanarse en la pestaña Datos presentación, desde el apartado Pago de Impuestos y Devoluciones.

Una vez subsanada la incidencia, la declaración quedará en estado Aceptada y se pondrán a su disposición el PDF de la declaración y el justificante de la presentación. Mientras tanto, la declaración no se considera presentada.

<span id="page-16-1"></span>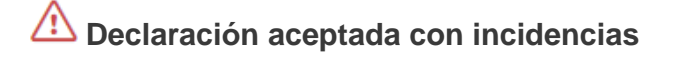

Las incidencias detectadas no impiden que la declaración se considere aceptada y, por tanto, se ponen a su disposición tanto el PDF de la declaración como el justificante de la presentación. No obstante, consultando el DETALLE DEL ENVÍO y pulsando el icono de atención de la columna ACCIONES puede identificar las incidencias detectadas y el modo de resolverlas.

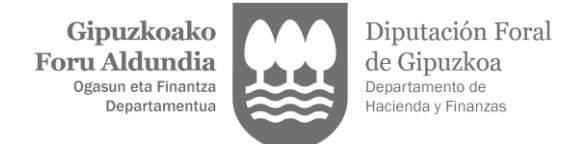

En esta situación se encontrarán las declaraciones hasta que no se adjunten los justificantes o la documentación obligatoria a presentar.

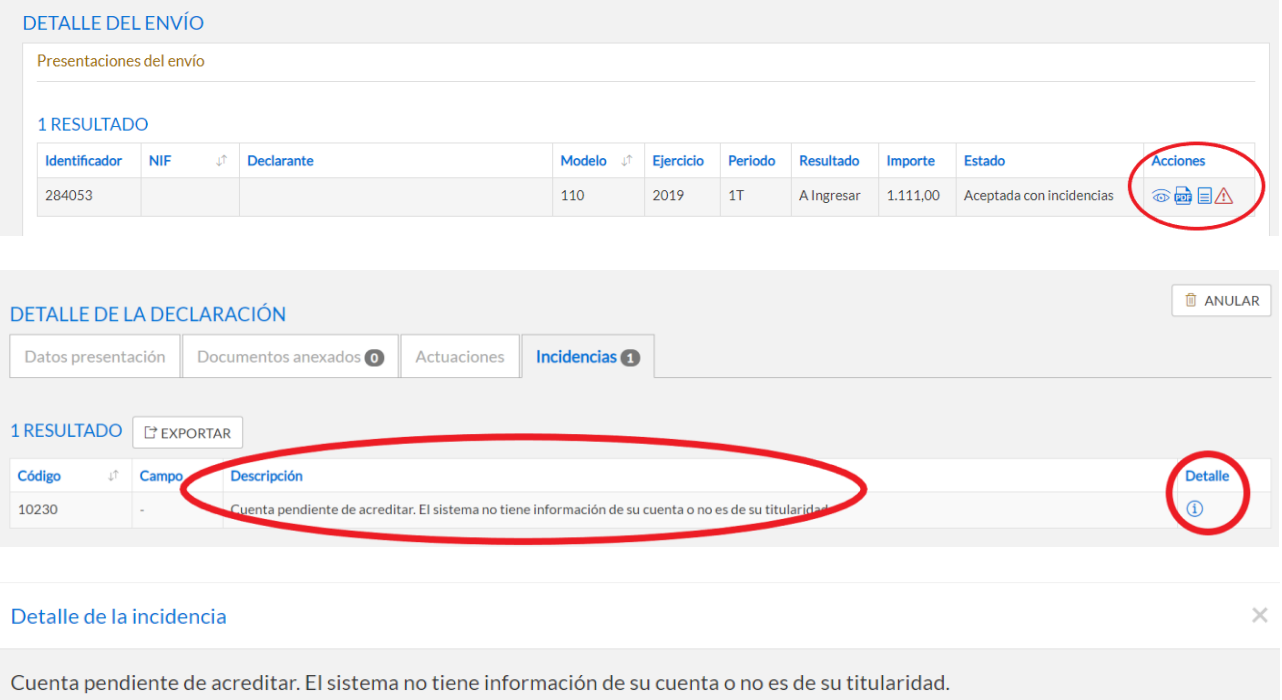

La cuenta bancaria indicada no cumple los requisitos para tramitar la domiciliación o devolución. Desde el apartado Datos de presentación/Pago de Impuestos y Devoluciones debe adjuntar el justificante que acredite su titularidad: fotocopia de la libreta de ahorro, cuenta corriente, extracto remitido por la entidad financiera o cualquier otro documento donde figure el código de cuenta IBAN y los titulares de la misma.

El cargo en la cuenta de otro titular, requerirá autorización expresa del mismo mediante la presentación de un documento que la acredite.

<span id="page-17-0"></span>Alternativamente, puede seleccionar otra cuenta disponible de su titularidad u optar, en su caso, por otra modalidad de pago.

#### **4.1.1- Incidencia cuenta pendiente de acreditar**

El sistema ha detectado que no está acreditada la titularidad de la cuenta bancaria indicada en la declaración. En tal caso, para resolver la incidencia puede optar por:

- seleccionar desde el apartado CUENTAS DISPONIBLES otra cuenta para realizar la domiciliación de entre las que se le ofrecen, cuya titularidad se encuentra ya acreditada.

- seleccionar otra forma de pago distinta de la domiciliación: carta de pago o pasarela de pagos.

- mantener la cuenta indicada en la declaración y adjuntar el justificante de titularidad, o en su caso, la autorización firmada por el titular de dicha cuenta para que se cargue la domiciliación del declarante si se trataran de personas distintas. Una vez firmado el modelo de autorización, deberá escanearlo y enviarlo desde el botón ADJUNTAR DOCUMENTO.

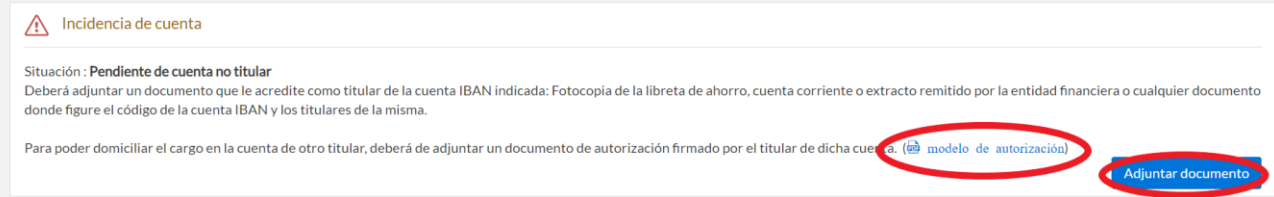

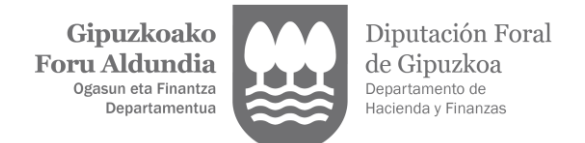

#### <span id="page-18-0"></span>**4.1.2- Incidencia cuenta no admite cargos o devoluciones**

El sistema ha detectado que la cuenta indicada en la declaración puede no admitir cargos o devoluciones. Para evitar problemas en el trámite posterior de devolución o de domiciliación, se recomienda que revise esta cuenta y, si no se diera tal circunstancia, confirme que es correcta pulsando el botón CONFIRMAR. De este modo desaparecerá la incidencia y no volverá a mostrarse esta incidencia si con posterioridad utiliza esa misma cuenta bancaria en otras declaraciones.

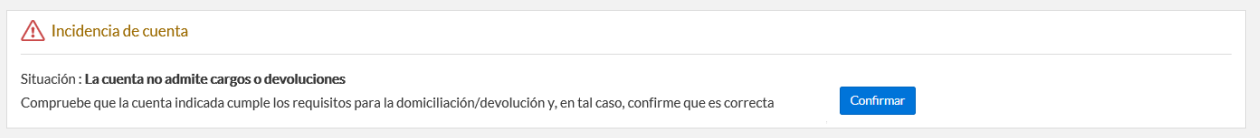

Si comprobara que efectivamente la cuenta indicada ya no está vigente, bien por cambio de numeración de la oficina bancaria o por otra circunstancia, actualice dicha cuenta o bien opte por:

- seleccionar desde el apartado CUENTAS DISPONIBLES otra cuenta para realizar la domiciliación cuya titularidad se encuentra ya acreditada.

- seleccionar otra forma de pago distinta de la domiciliación: carta de pago o pasarela de pagos.

#### <span id="page-18-1"></span>**4.1.3- Incidencia devolución de herederos**

El sistema ha detectado que el contribuyente ha fallecido en el año del ejercicio de la declaración o en el año en curso, y el resultado de la declaración es a devolver. Si se trata de una declaración conjunta, el cónyuge debería figurar como declarante para evitar esta incidencia.

Para resolver esta incidencia los herederos deberán cumplimentar y enviar la documentación que se indica en el icono del apartado DETALLE.

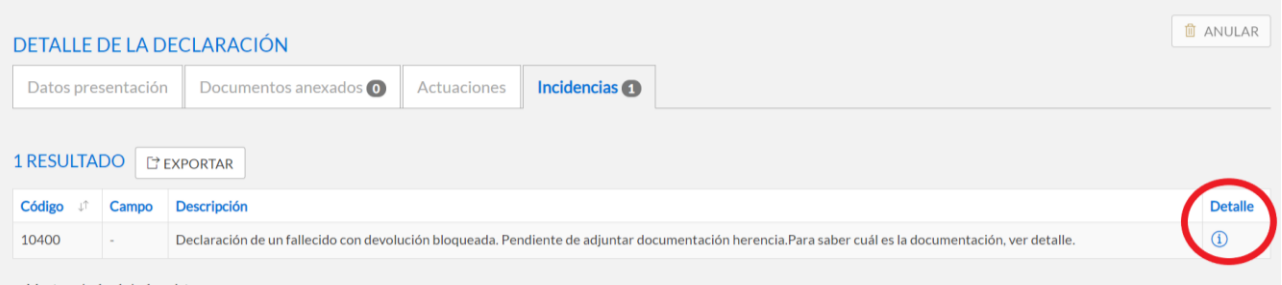

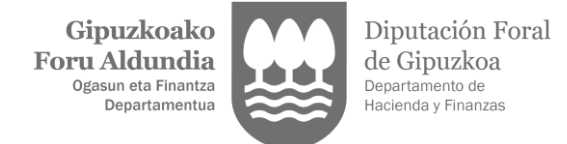

#### Detalle de la incidencia

Declaración de un fallecido con devolución bloqueada. Pendiente de adjuntar documentación herencia.Para saber cuál es la documentación, ver detalle.

Para cobrar la devolución siempre hay que presentar **«modelo de solicitud (PDF)** ambién habrá que presentar otra documentación relativa a la herencia (escritura de herencia, testamento, etc.) según se explica en las instrucciones del modelo, salvo que con anterioridad se haya presentado en Gipuzkoa el modelo 670 de Sucesiones. El modelo de solicitud y, en su caso, el resto de documentos tienen que adjuntarse desde la pestaña DOCUMENTOS ANEXADOS. Para más información, consulte las Preguntas Frecuentes (PDF)

Cerrar

En concreto deberán descargar el PDF del documento de solicitud para, una vez cumplimentado con las firmas de los herederos, escanearlo y adjuntarlo desde la pestaña DOCUMENTOS ANEXADOS.

Asimismo, deberán adjuntar la siguiente de documentación que se requiere dependiendo de cada caso:

- Cuando exista escritura pública de aceptación o partición de herencia:
	- Únicamente se presentará la escritura de aceptación o partición de herencia.
- Cuando no exista escritura pública de aceptación o partición de herencia, pero si exista Testamento o Pacto Sucesorio, se presentarán estos dos documentos:
	- El Testamento o Pacto Sucesorio, y
	- El Certificado de Últimas Voluntades.
- Cuando no exista escritura pública de aceptación o partición de herencia, ni tampoco exista Testamento o Pacto Sucesorio, deberán presentarse estos tres documentos:
	- Libro de familia.
	- Certificado de Defunción, y
	- Certificado de Últimas Voluntades.

Ahora bien, si esta documentación hubiera sido ya aportada por haber presentado anteriormente el modelo 670, no es necesario enviarla de nuevo escaneada y bastará con que seleccionen la casilla DOCUMENTACIÓN YA ENTREGADA.

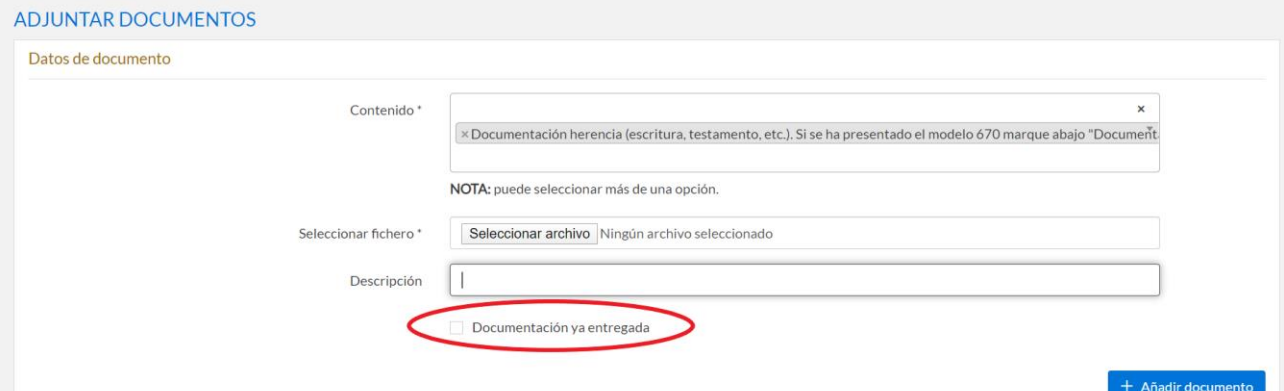

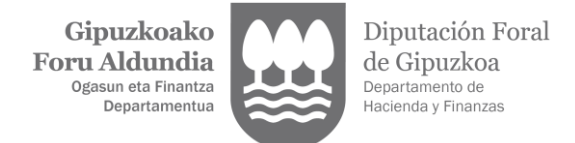

# <span id="page-20-0"></span>**4.2- ADJUNTAR JUSTIFICANTES**

Si se requiere adjuntar justificantes, estos **deben incorporarse una vez presentada y aceptada la declaración**. Para ello se accede al DETALLE DE LA DECLARACIÓN (zona azul de Zergabidea), se selecciona la pestaña DOCUMENTOS ANEXADOS, y se pulsa el botón ADJUNTAR DOCUMENTO.

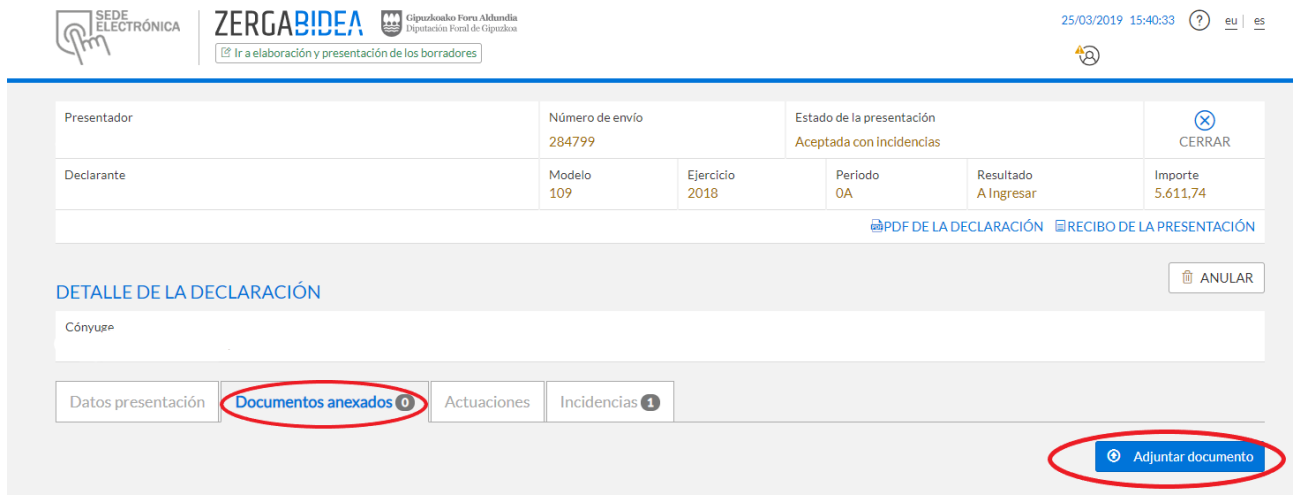

Pulsando el botón EXAMINAR accederá a las carpetas de su ordenador donde localizar el documento a adjuntar.

El tamaño máximo de cada fichero a adjuntar no puede superar los 10 MB y los 25 MB el conjunto de los ficheros adjuntos a cada declaración. Si previamente tiene que escanear el documento, se recomienda que lo haga con una resolución aproximada de 300 Mpx. (con esa resolución 100 páginas no suelen superar los 10MB).

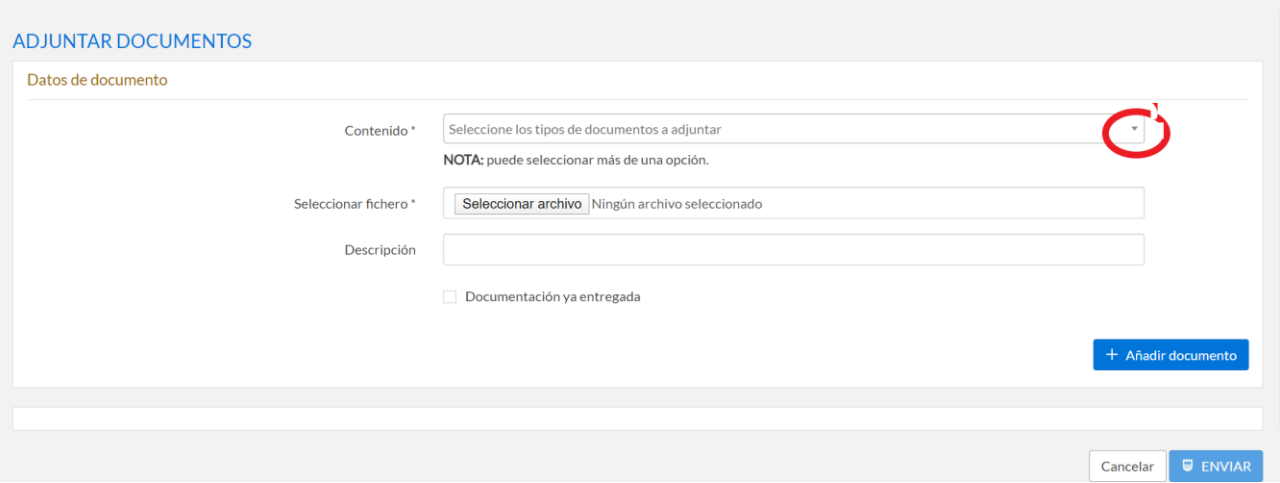

Pulsando la flecha de la derecha de la casilla CONTENIDO, se le mostrará la lista de documentos que puede adjuntar y deberá seleccionar aquel que se ajuste a su contenido. En el campo DESCRIPCIÓN puede añadir más información para la identificación de la documentación que incorpora.

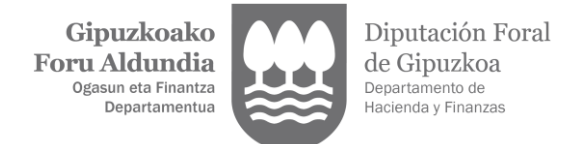

Una vez pulsado el botón AÑADIR, el documento quedara incorporado en Zergabidea para ser enviado. Si lo ha incorporado por error puede eliminarlo antes de su envio pulsando el icono de la papelera  $\overline{10}$ . Si el documento añadido es el correcto, pulse el botón ENVIAR y se procederá a su presentación como documento anexo a la declaración.

Una vez presentado podrá visualizarlo desde la pestaña DOCUMENTOS ANEXADOS de la declaración.

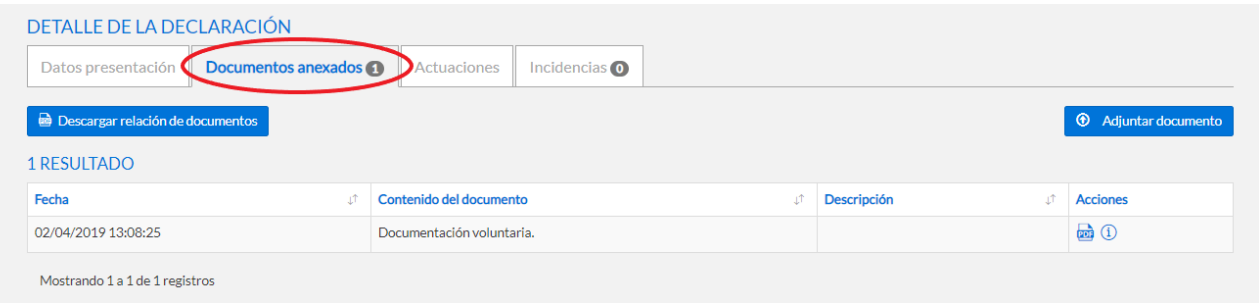

# <span id="page-21-0"></span>**4.3- MODIFICAR DECLARACIONES. SEGUNDAS PRESENTACIONES.**

Si con posterioridad a la presentación de una declaración desea modificarla para presentar una declaración sustitutiva o complementaria tendrá que acceder de nuevo al apartado DECLARACIONES EN BORRADOR (zona verde) para corregir el error y presentar una nueva declaración.

En función del resultado de la nueva declaración y de la situación de pago/devolución de la anterior, podrá presentar una declaración sustitutiva o una complementaria.

En el apartado SEGUNDAS PRESENTACIONES de la pestaña DATOS DE PRESENTACIÓN deberá indicar que esta nueva declaración no se trata de una declaración original, sino de una complementaria o sustitutiva (tal y como se indica apartado 2.3.2).

Si no lo hiciera así y enviara esa segunda declaración como originaria, el sistema detectará que el declarante tiene ya presentada otra declaración del mismo modelo, ejercicio y periodo, por lo que deberá subsanar la incidencia desde el apartado SEGUNDAS PRESENTACIONES de la pestaña DATOS DE PRESENTACIÓN (zona azul) indicando si la nueva declaración va a sustituir o complementar a la anteriormente presentada.

### <span id="page-21-1"></span>**4.3.1- Declaraciones sustitutivas**

La nueva declaración sustituye a la anteriormente presentada, permaneciendo vigente únicamente esta última.

Con carácter general es la opción disponible para las declaraciones con un resultado a ingresar o a devolver mientras no haya finalizado el plazo de presentación y siempre que no se haya tramitado la domiciliación o devolución de la declaración anterior.

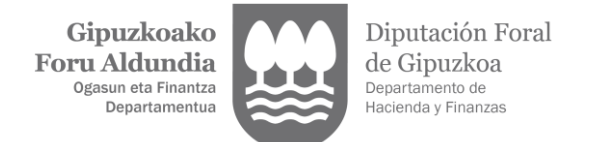

### <span id="page-22-0"></span>**4.3.2- Declaraciones complementarias**

La declaración complementaria recogerá la totalidad de los datos a declarar, los incluidos correctamente en la autoliquidación originaria y los modificados o de nueva inclusión. Además, hay que realizar la regularización, que siempre supondrá un importe a ingresar, comparando el resultado de la complementaria con el importe ingresado/cobrado anteriormente con las autoliquidaciones presentadas por el contribuyente y las liquidaciones practicadas por la administración.

Es la opción disponible para las declaraciones con un resultado a ingresar si hubiera finalizado ya el plazo de presentación, o antes de la finalización de dicho plazo si se hubiera realizado el ingreso o devolución de la declaración anterior.

En caso de presentar una declaración complementaria tiene que cumplimentar el apartado de la declaración denominado REGULARIZACIÓN donde deberá indicar el saldo pagado o cobrado de la declaración anterior.

#### <span id="page-22-1"></span>**4.3.3- Rectificación de declaraciones**

Si el sistema no le permite el envío de una declaración sustitutiva o complementaria, pero la presentada con anterioridad fuera errónea, deberá enviar un escrito solicitando su rectificación.

Para ello en el apartado de Zergabidea-Elaboración (zona verde) existe la opción de elaborar y presentar dicho escrito a través de la pestaña ESCRITOS/SOLICITUDES/RECTIFICACIÓN DE DECLARACIONES.

# <span id="page-22-2"></span>**4.4- INCORPORAR O MODIFICAR FORMAS DE PAGO**

Si desea incorporar la forma de pago o modificar la cuenta bancaria indicada cuando presentó la declaración puede hacerlo desde el apartado PAGOS Y DEVOLUCIONES de la pestaña DATOS DE PRESENTACIÓN.

Todas las modificaciones que realice sobre una declaración presentada quedan reflejadas en la pestaña ACTUACIONES.

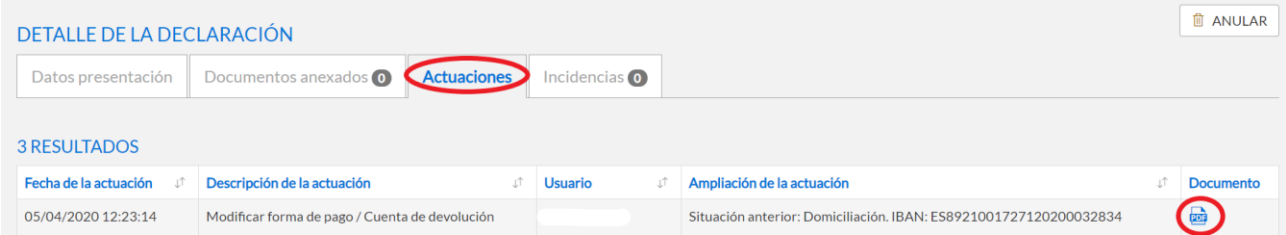

Pulsando el PDF visualizará el documento justificativo de la modificación realizada.

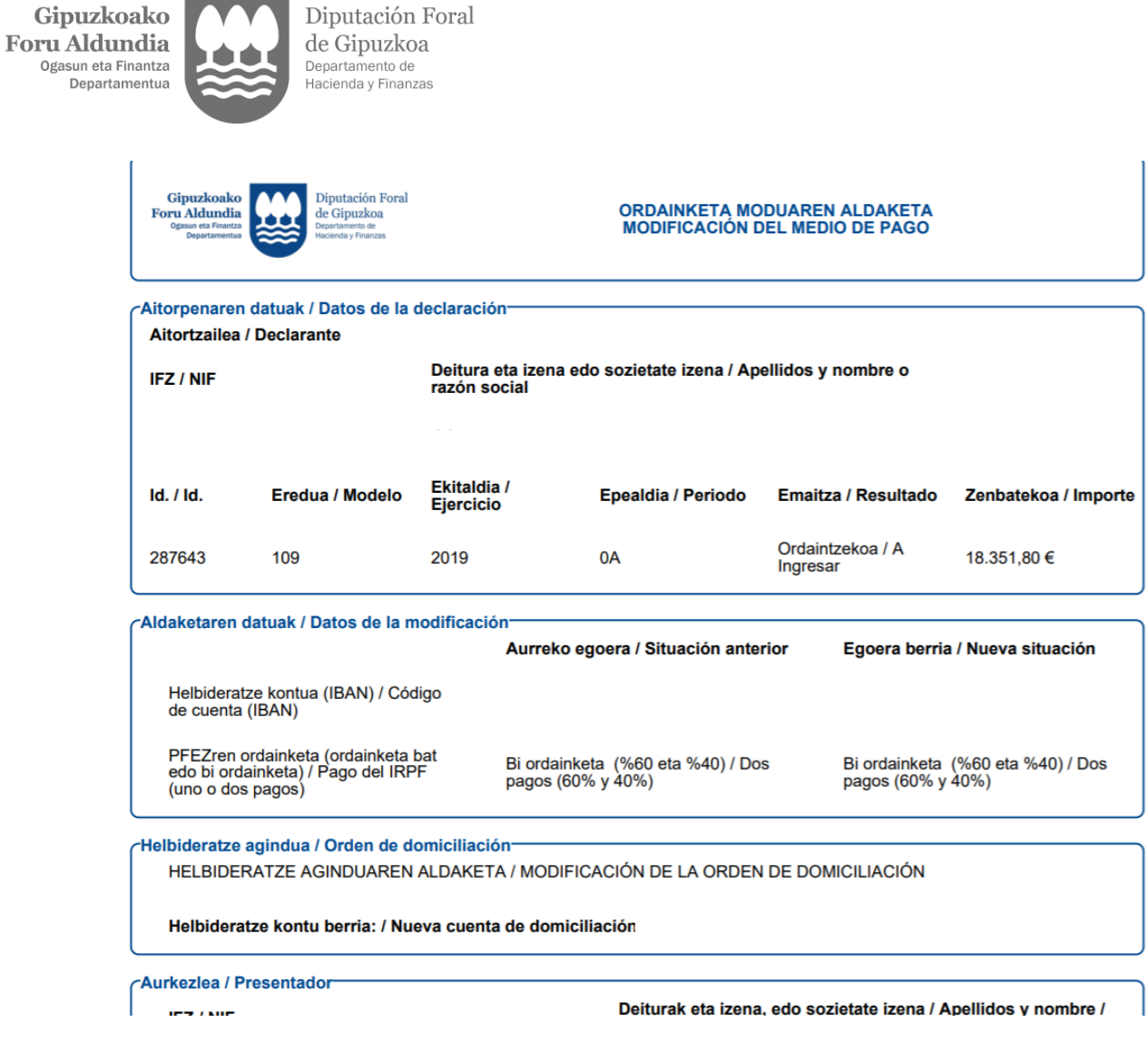

#### <span id="page-23-0"></span>**4.4.1- Modificar cuenta bancaria de domiciliación**

and the con-

Puede modificar la forma de pago (uno o dos pagos) y la orden de domiciliación indicando otra cuenta bancaria. Para ello, solo debe reescribir la nueva en el campo CUENTA IBAN o seleccionar alguna de las que se muestren en el campo CUENTAS DISPONIBLES cuya titularidad nos consta acreditada.

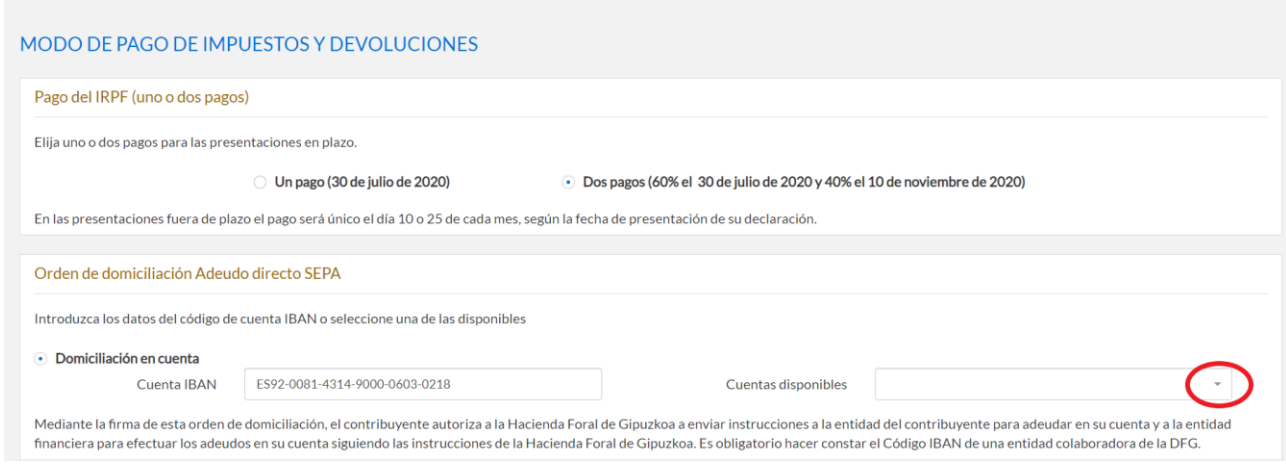

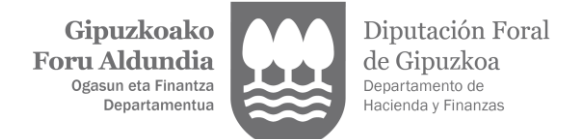

### <span id="page-24-0"></span>**4.4.2- Obtener carta de pago**

Seleccionando esta opción, se pone a su disposición el documento que deberá presentar en cualquier oficina bancaria colaboradora para realizar el ingreso en efectivo, por medio de cajero o a través de la banca electrónica.

Revise la lista de entidades colaboradoras antes de seleccionar y guardar esta opción de pago.

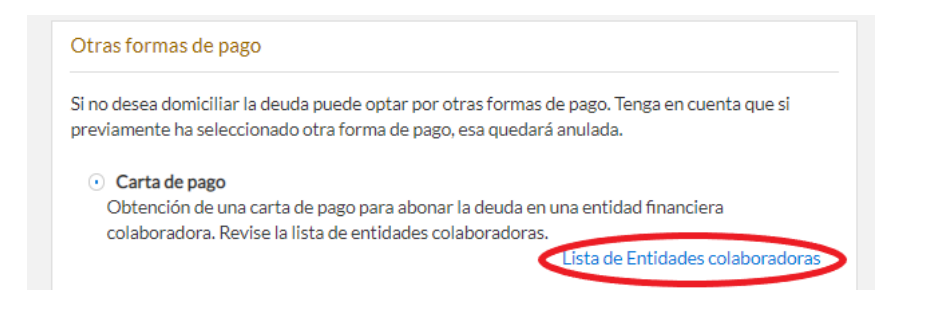

Cuando se selecciona esta opción, se informa de los datos de la modificación para que sean revisados antes de imprimir y generar la carta de pago.

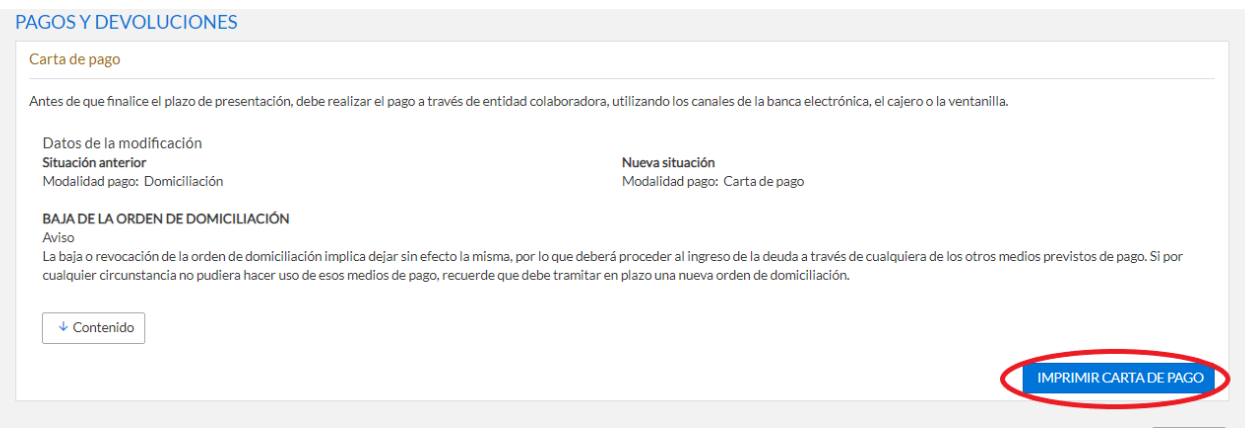

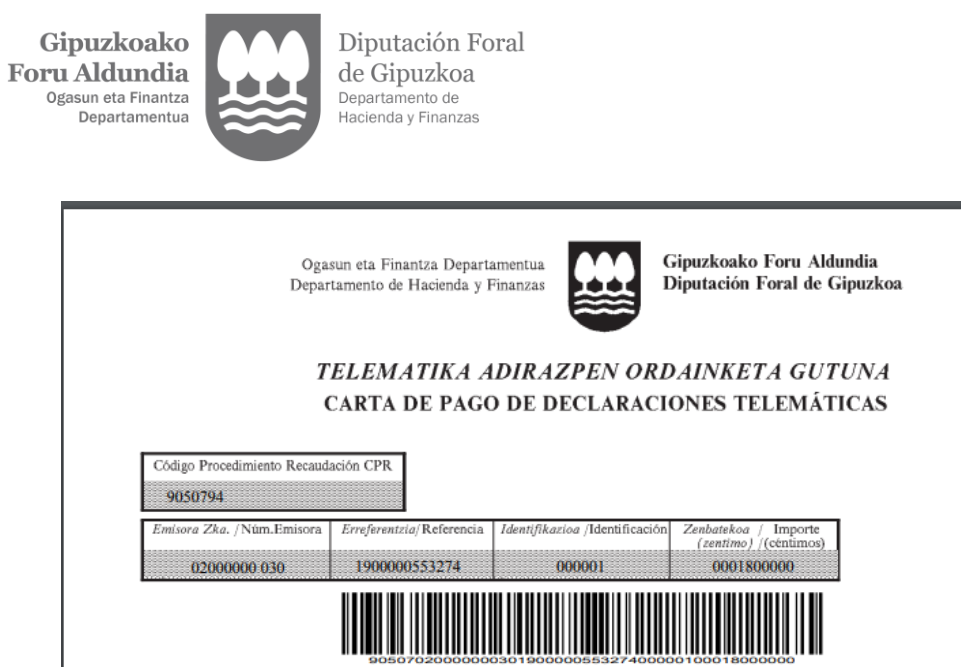

# <span id="page-25-0"></span>**4.4.3- Acceso a la pasarela para el pago on-line**

ADIERAZPEN DATUAK / DATOS DE LA DECLARACIÓN

Deiturak eta izena edo Enpresaren izena / Apellidos y nombre ó Razón Social

Eredu / Modelo 300 - IVA general

Ekitaldia / Ejercicio

2019

Seleccionando esta opción, podrá acceder a la Pasarela de Pagos para realizar el pago on-line. Revise la lista de entidades financieras adheridas a la Pasarela antes de seleccionar y guardar esta opción de pago.

Ordaintzekoa guztira<br>Total a ingresar

Aldia / Periodo

 $01T$ 

Zergadunarentzako alea / Ejemplar para el Contribuyente

LF.Z.- LF.K. / N.I.F. - C.I.F.

Aurkezpen data / Fecha presentación

03/04/2019 09:06:37

18.000,00 EUR

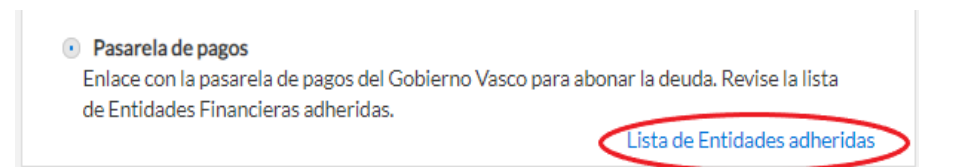

Cuando se selecciona esta opción, se informa de los datos de la modificación para que sean revisados antes de acceder a la Pasarela para realizar el pago.

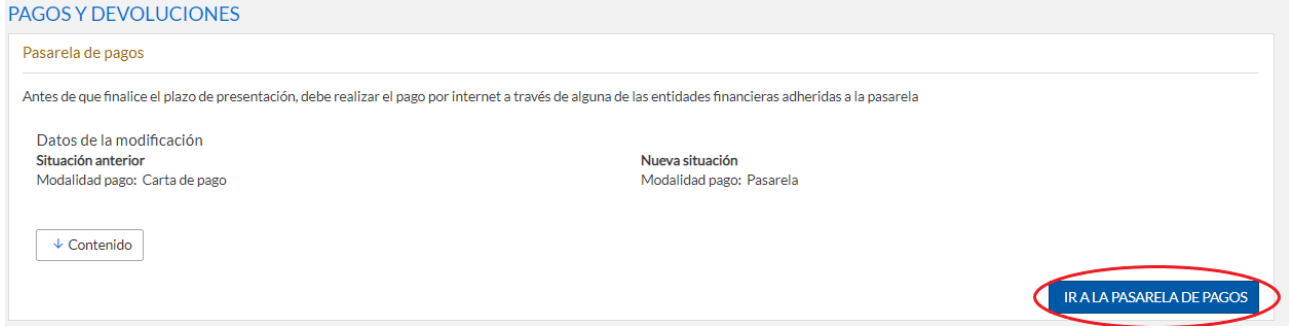

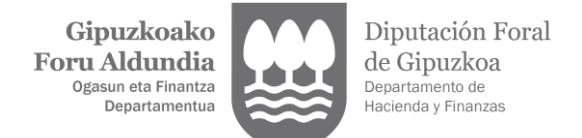

Al acceder a la Pasarela deberá indicar la entidad financiera con la que desee realizar el pago para que se le active el aceso a la misma y en ella cumplimentar los datos que se le requieran para formalizar el ingreso.

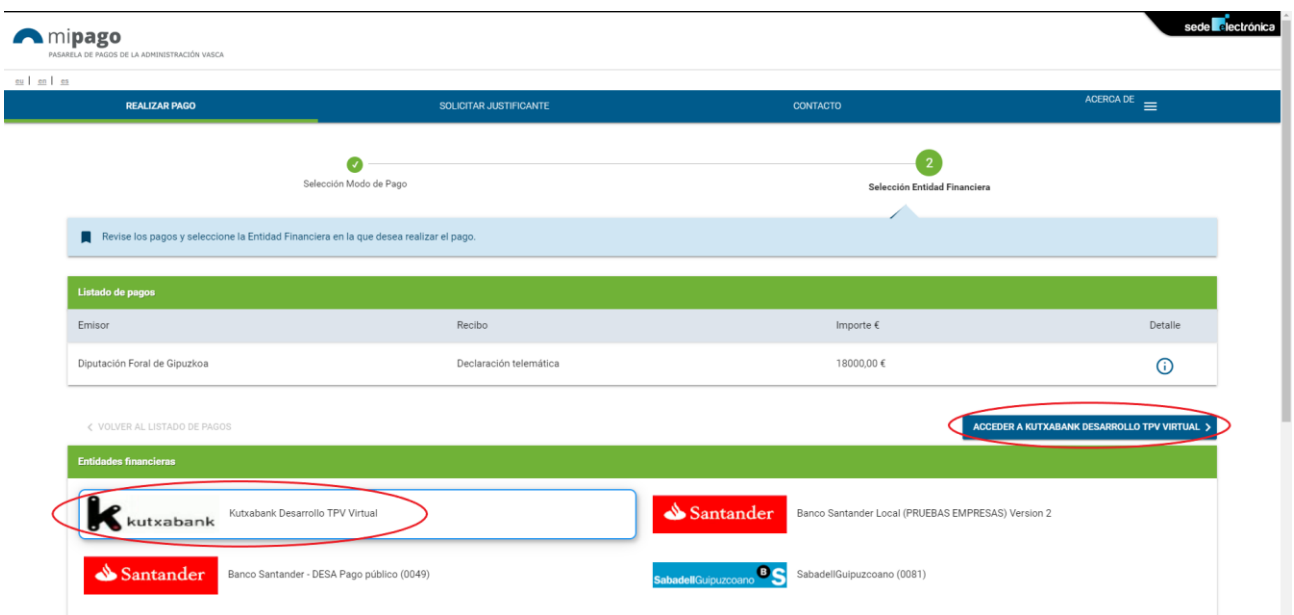

Si no llega a culminar el trámite de pago on-line, puede volver a intentarlo o seleccionar otra opción de pago (domiciliación, carta de pago, etc.).

# <span id="page-26-0"></span>**4.5- SOLICITUD DE FRACCIONAMIENTO/APLAZAMIENTO**

Si desea aplazar el pago de una declaración, podrá realizar esa solicitud desde el apartado PAGOS Y DEVOLUCIONES de la pestaña DATOS DE PRESENTACIÓN. Debe tener en cuenta que:

- Si la declaración se **presenta en plazo**, puede solicitar el fraccionamiento/aplazamiento del pago antes de la finalización del plazo de presentación.
- Si la declaración se **presenta fuera de plazo**, deberá solicitar el aplazamiento/fraccionamiento del pago el mismo día de la presentación.
- El resultado de la declaración **tiene que ser mayor de 60€** para que pueda aplazarse su ingreso.
- Si actúa en representación de un tercero, debe tener otorgado el **nivel 2 de representación** para poder solicitar el fraccionamiento/aplazamiento en su nombre.

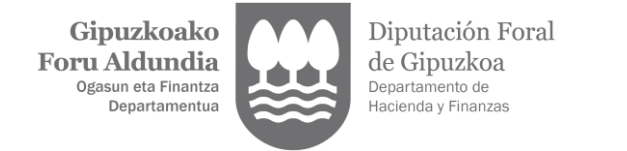

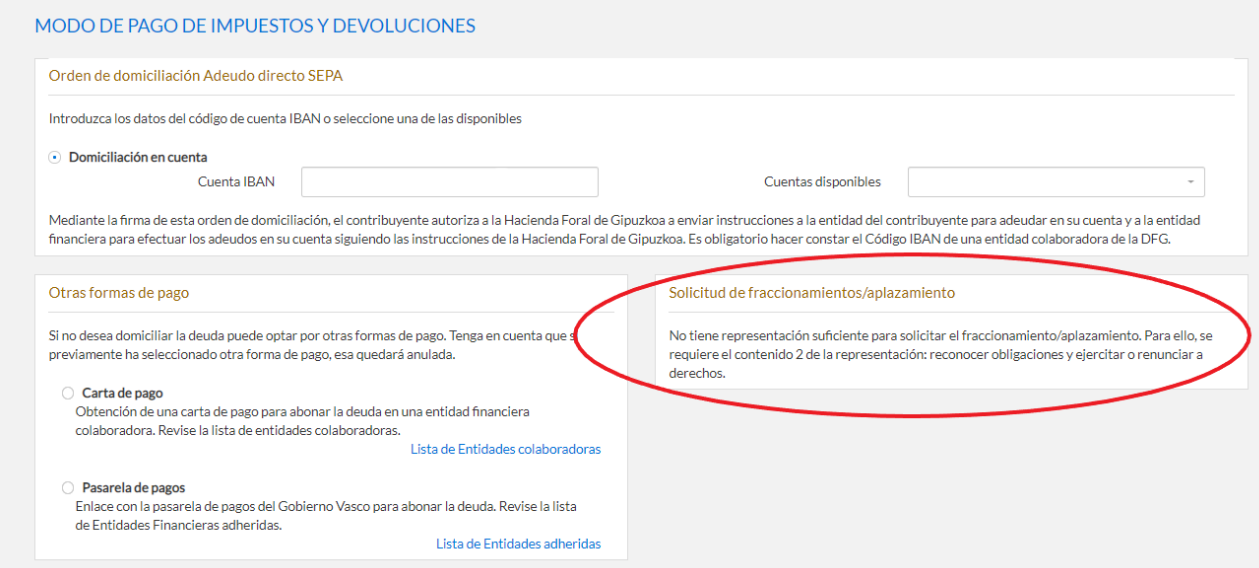

En caso de cumplir los requisitos para poder solicitar el fraccionamiento/aplazamiento se pondrá a disposición esta opción y, una vez seleccionada, se mostrarán asimismo los campos para introducir las características del fraccionamiento/aplazamiento solicitado, incluida la cuenta bancaria donde domiciliar los pagos.

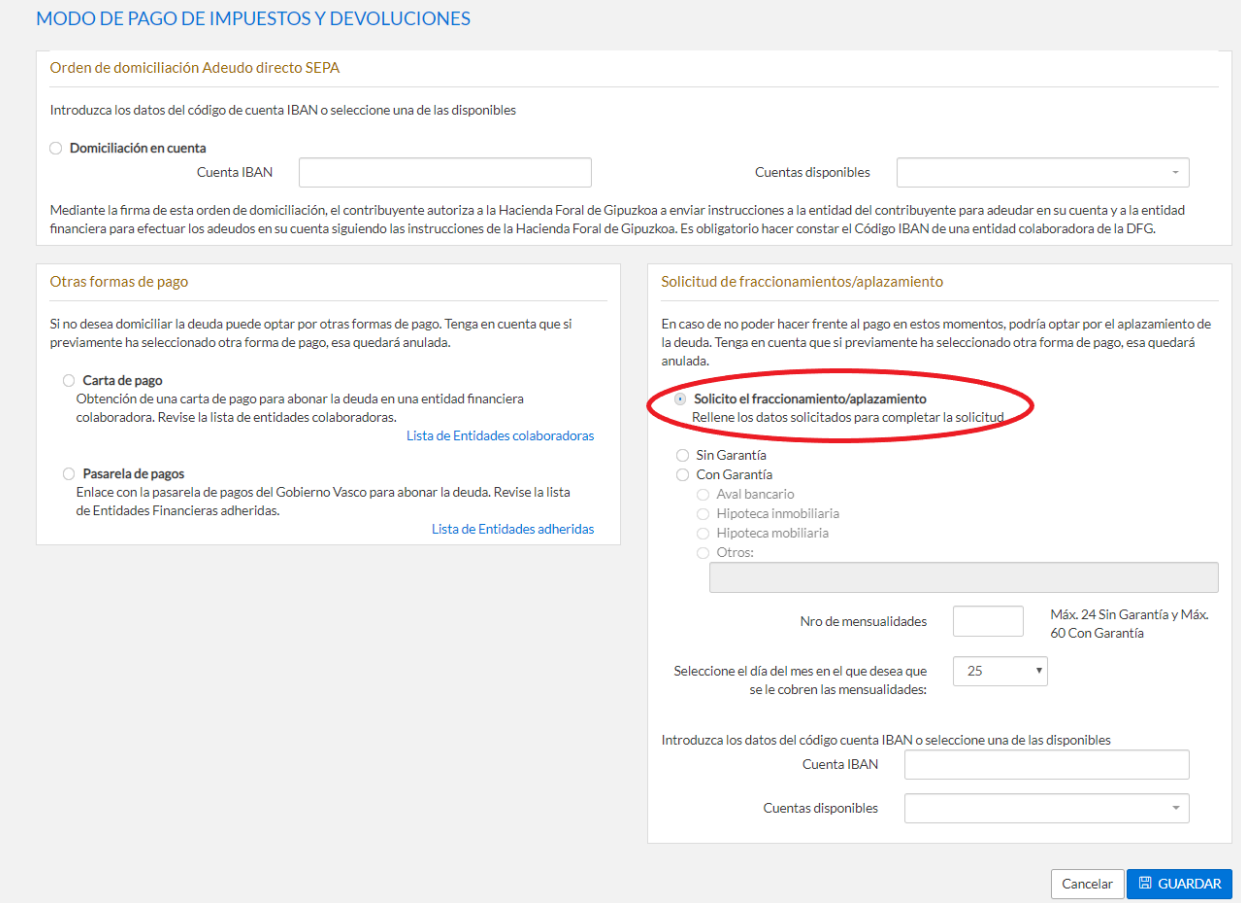

Una vez cumplimentados y después de pulsar el botón GUARDAR se generará un archivo PDF con la solicitud de aplazamiento o fraccionamiento realizada.

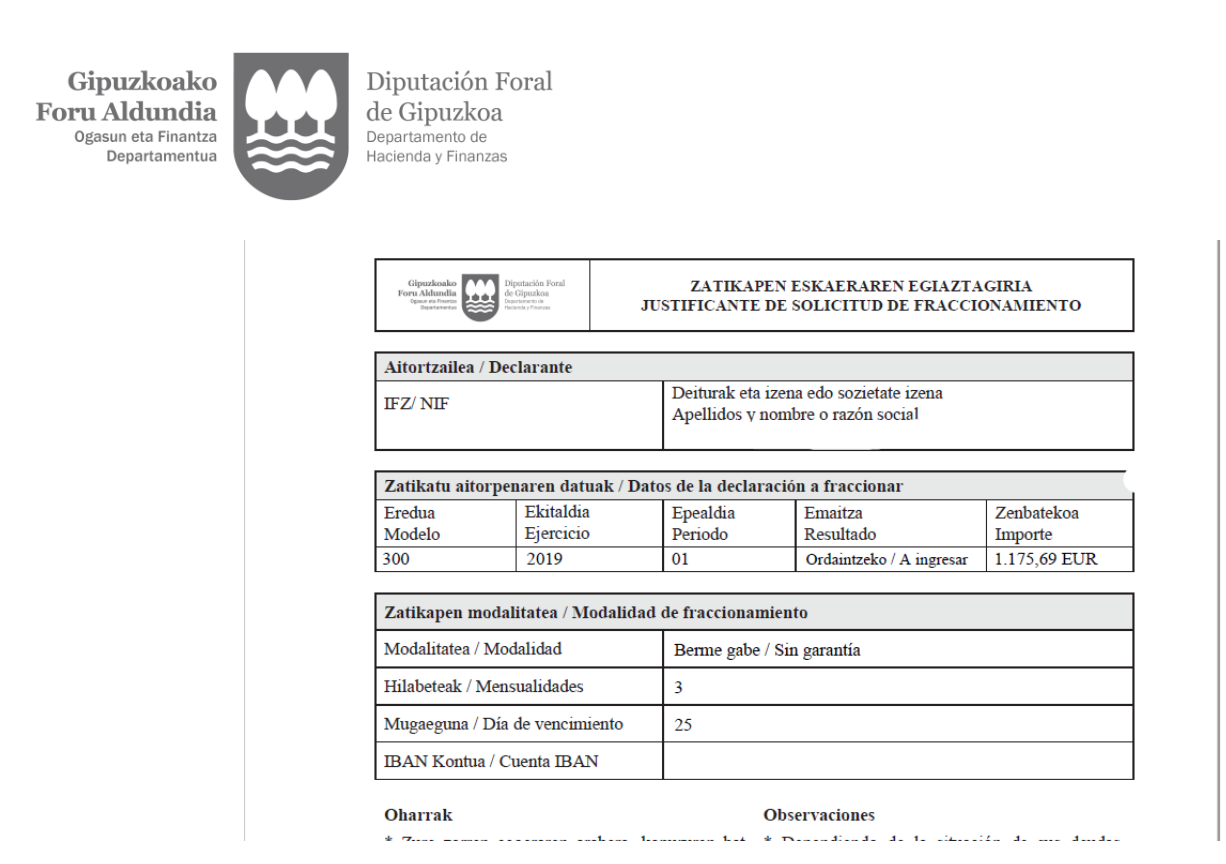

Si antes de la finalización del plazo de presentación desea modificar las características de la solicitud de fraccionamiento/aplazamiento del resultado de la declaración puede editar de nuevo el aplazamiento desde el apartado PAGO DE IMPUESTOS Y DEVOLUCIONES y actualizar los datos de la solicitud.